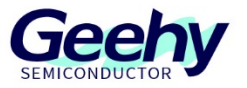

# **GW3323 Printer development board Instruction manual**

Version: V2.0

© Geehy Semiconductor Co., Ltd.

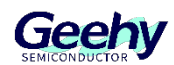

## **Directory**

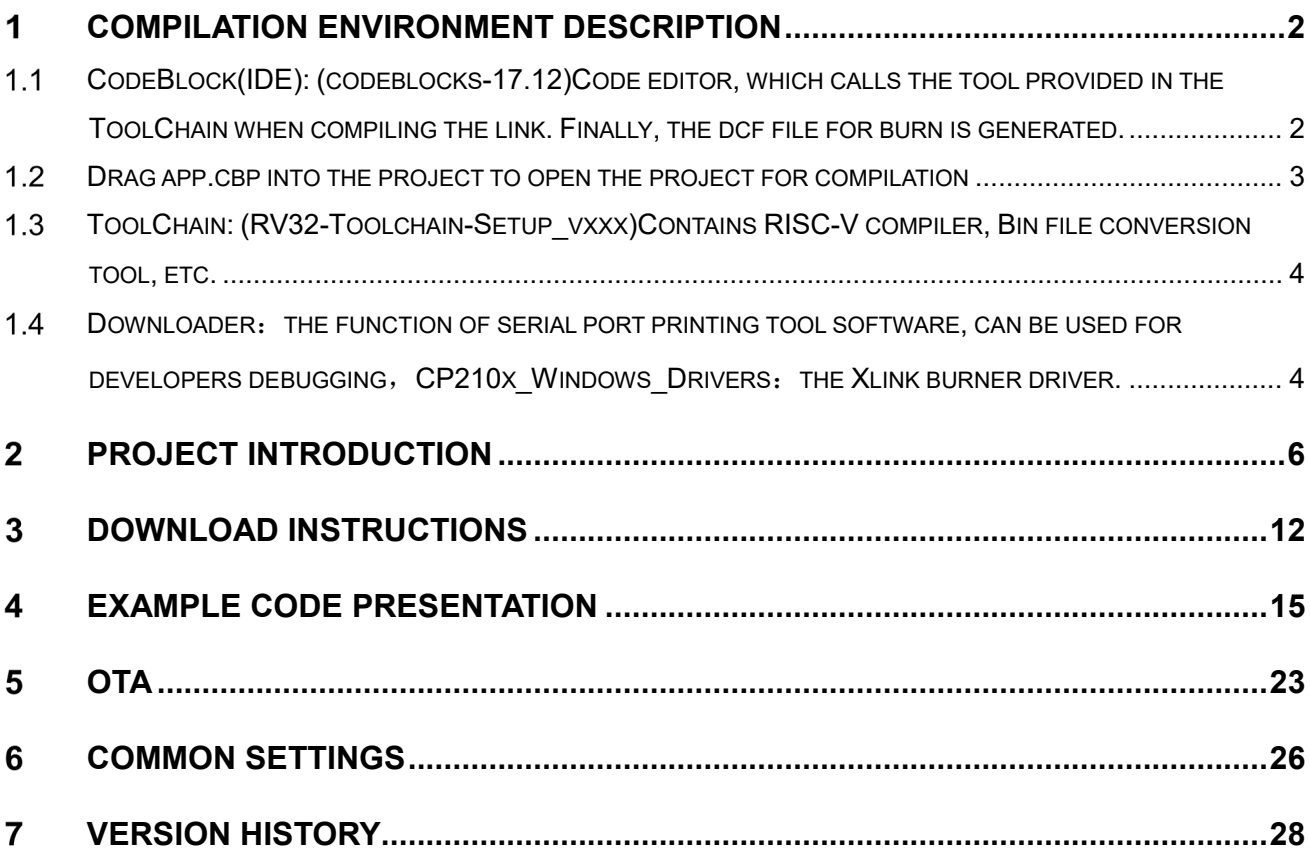

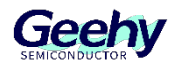

#### <span id="page-2-0"></span> $\mathbf 1$ **Compilation environment description**

The development environment for the GW3323 chip is "Codeblocks.exe". For the installation package, "codeblocks-20.03mingw-setup.exe." . Install CodeBlocks first, then install RV32-Toolchain (When you install ToolChain, the configuration-related compilation environment is registered with CodeBlocks)

In the development, we generally use serial port printing or GPIO port and logic analyzer for debugging, breakpoint debugging and simulation are not currently supported.

#### <span id="page-2-1"></span> $1.1$ **CodeBlock(IDE): (codeblocks-17.12)Code editor, which calls the tool provided in the ToolChain when compiling the link. Finally, the dcf file for burn is generated.**

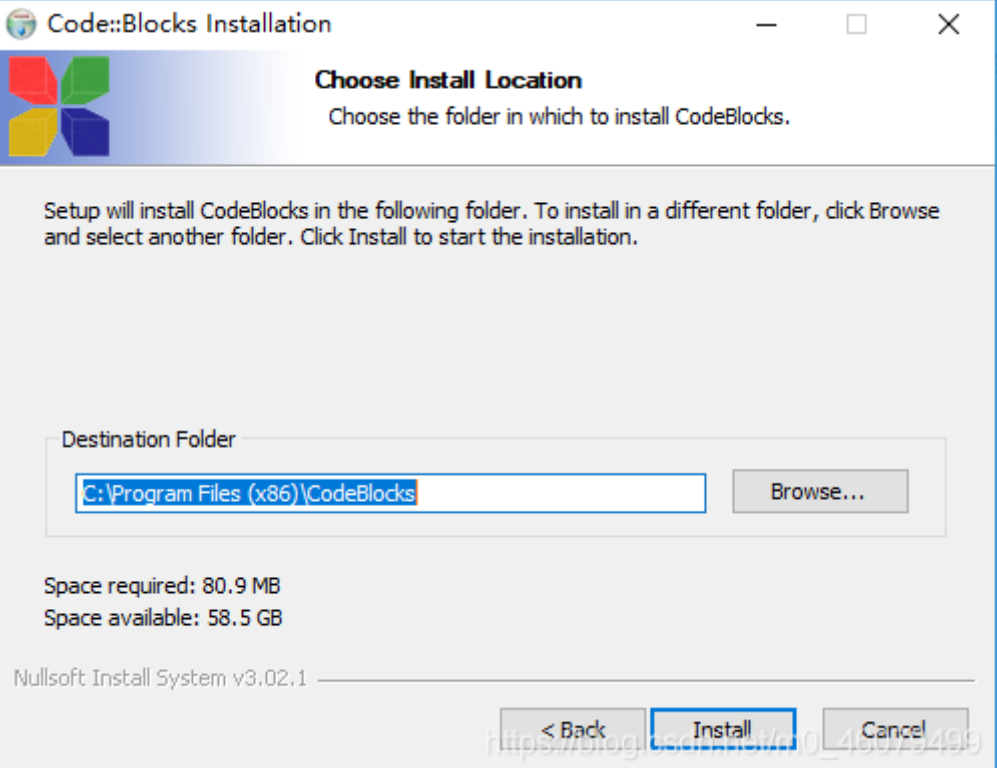

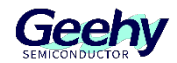

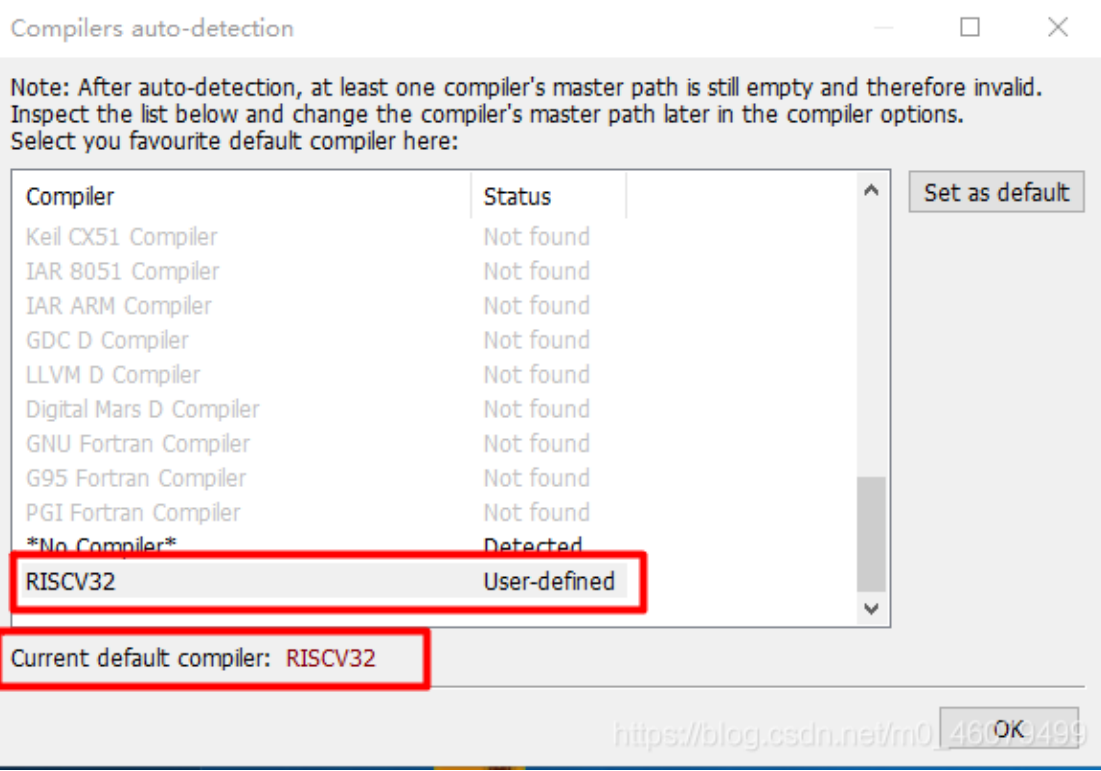

#### <span id="page-3-0"></span> $1.2$ **Drag app.cbp into the project to open the project for compilation**

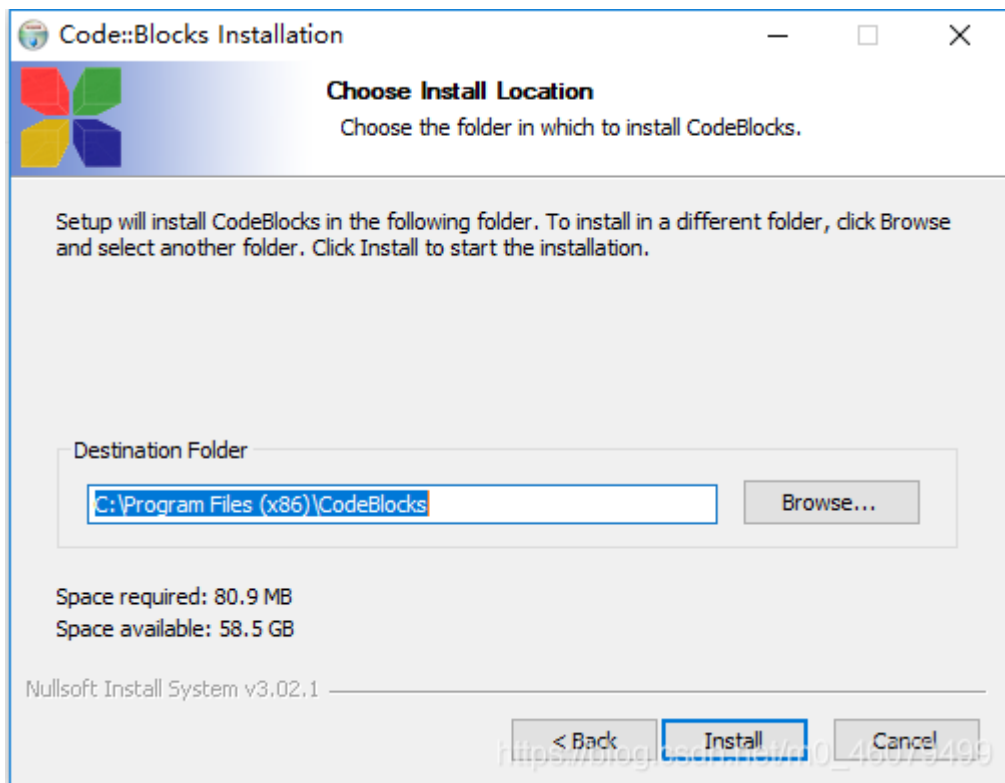

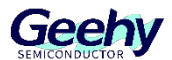

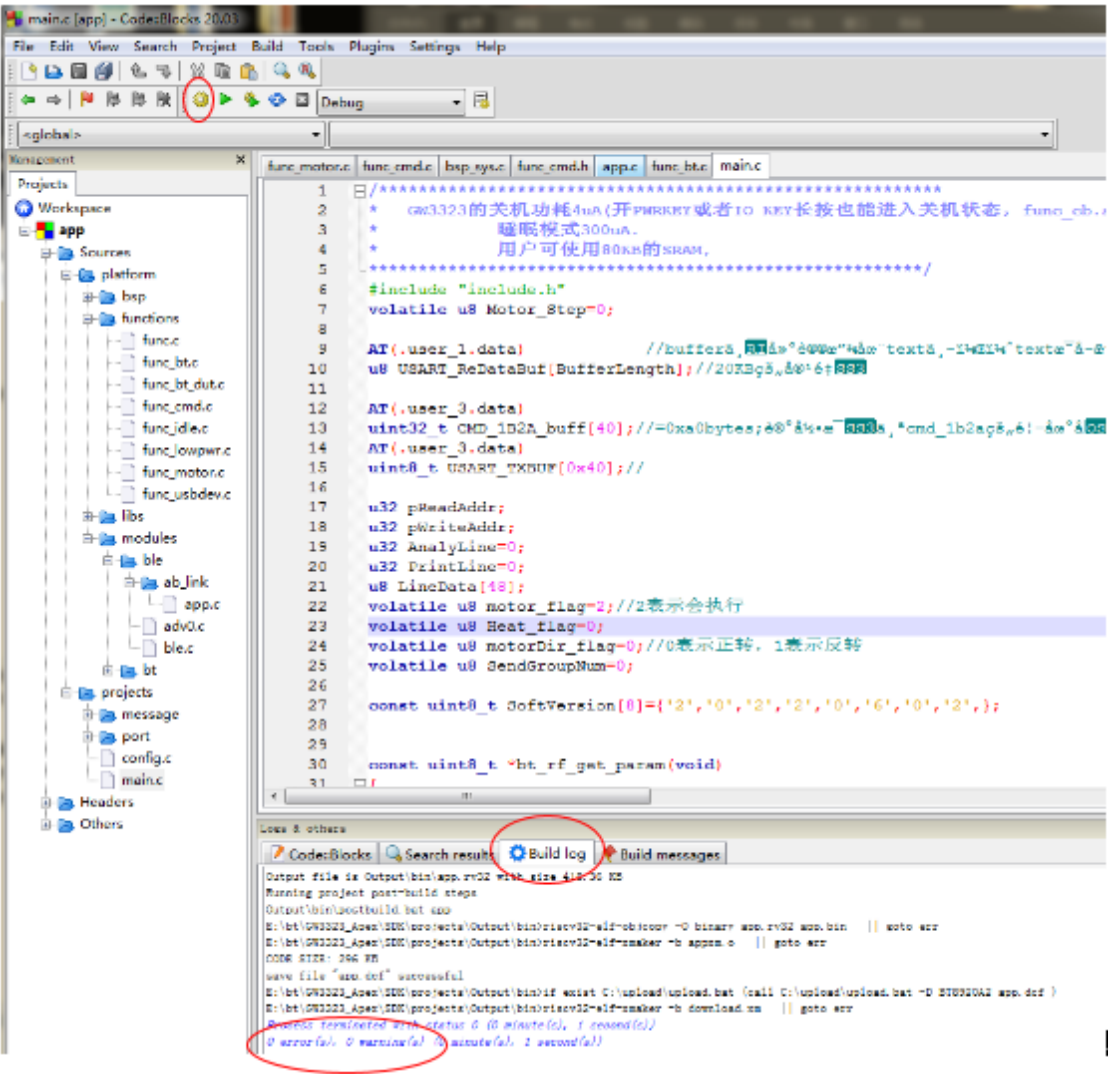

## <span id="page-4-0"></span> $1.3$ **ToolChain: (RV32-Toolchain-Setup\_vxxx)Contains RISC-V compiler, Bin file conversion tool, etc.**

RV32-Toolchain-Setup.exe 24,977 KB 2021/12/30 20:48 应用程序

<span id="page-4-1"></span> $1.4$ **Downloader**:**the function of serial port printing tool software, can be used for developers debugging**,**CP210x\_Windows\_Drivers**:**the Xlink burner driver.**

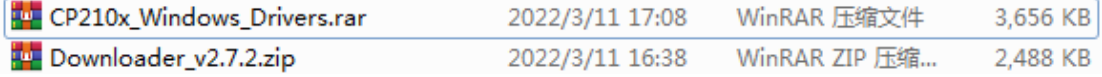

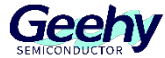

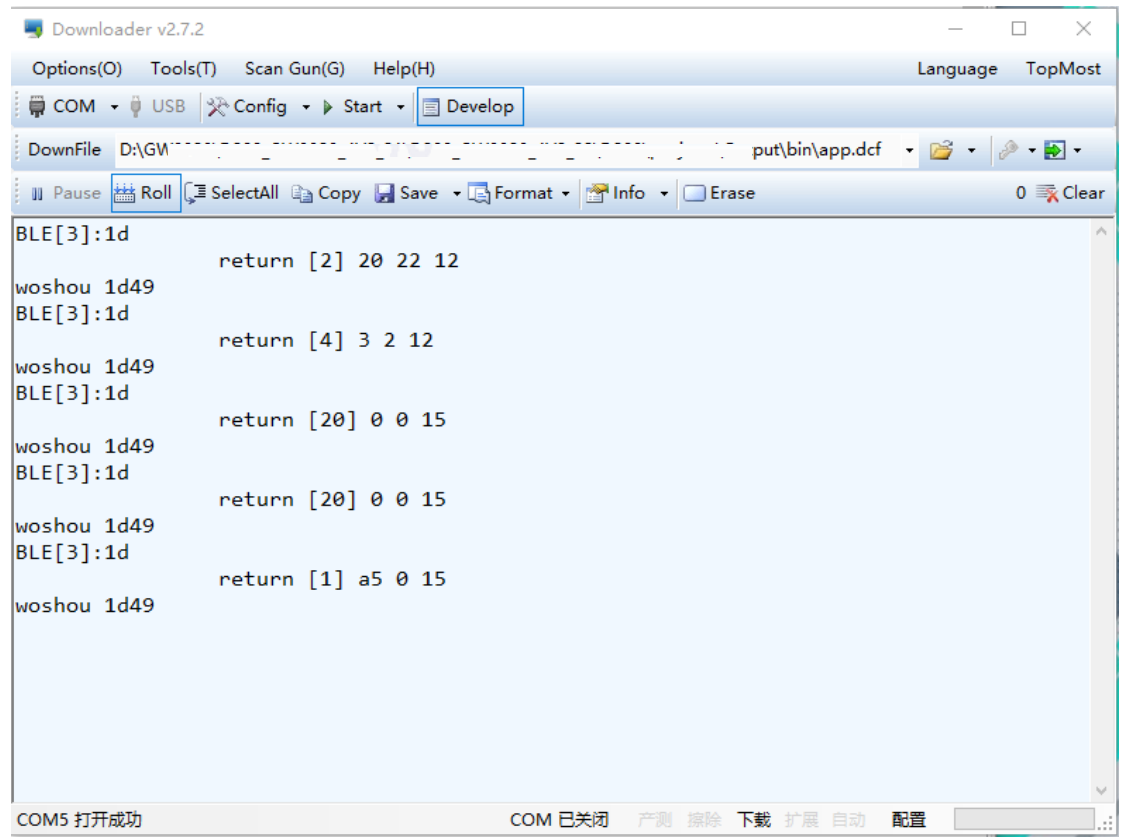

Developers generally select "Develop" in the following figure, so that they can easily view the printing information after downloading.

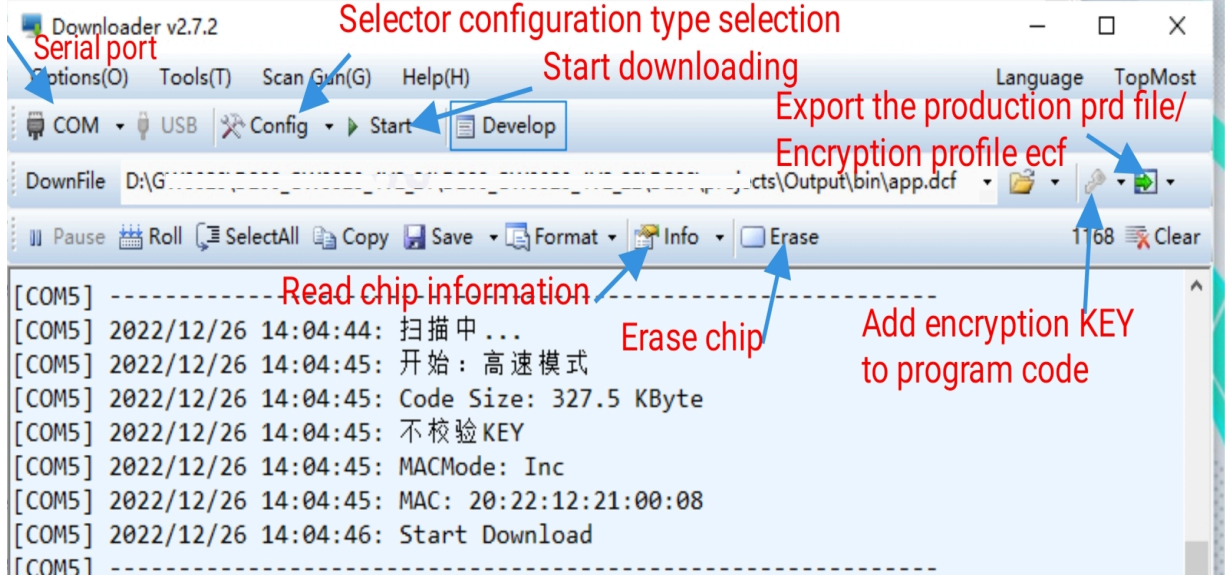

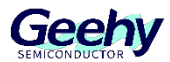

#### <span id="page-6-0"></span> $\overline{2}$ **Project Introduction**

Open the "GW3323\_SDK\_V1.0 GW3323\_SDK projects GW3323.cbp" file with the "codeBlocks" development tool.

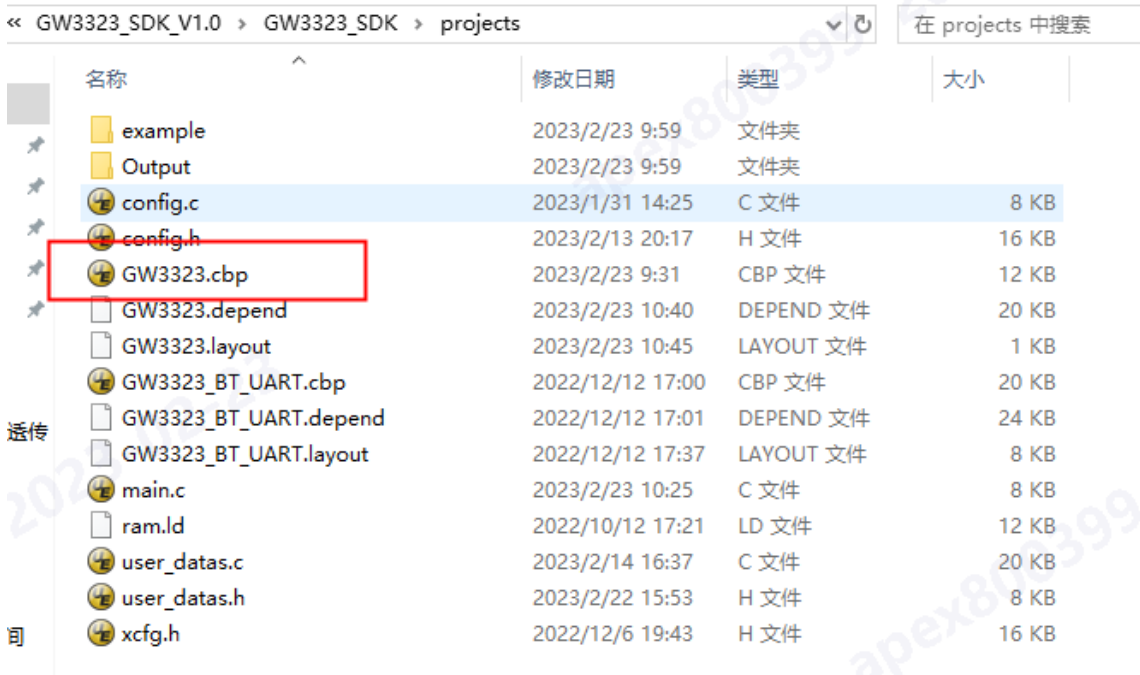

The following interface appears after opening:

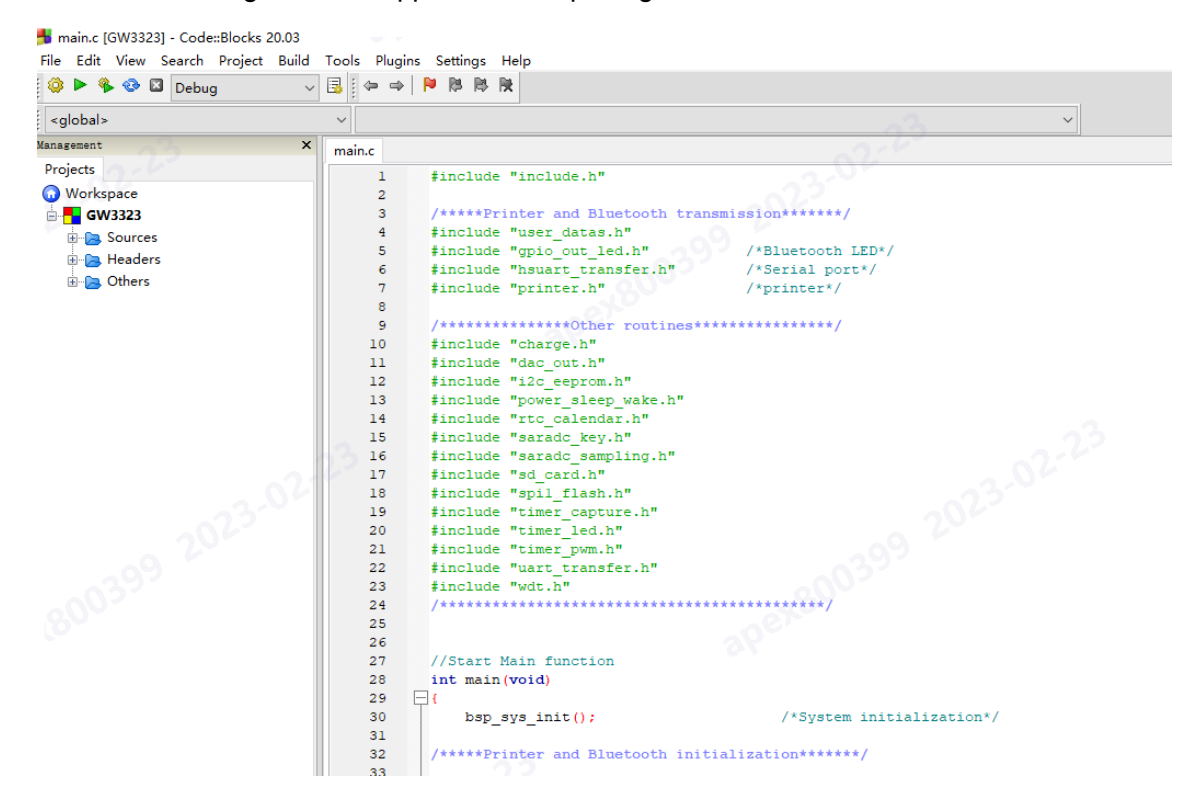

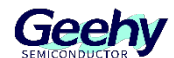

There are three folders on the left side of the interface, which are xxx. c and xxx. h files of the project file, and the other folder is the output download file.

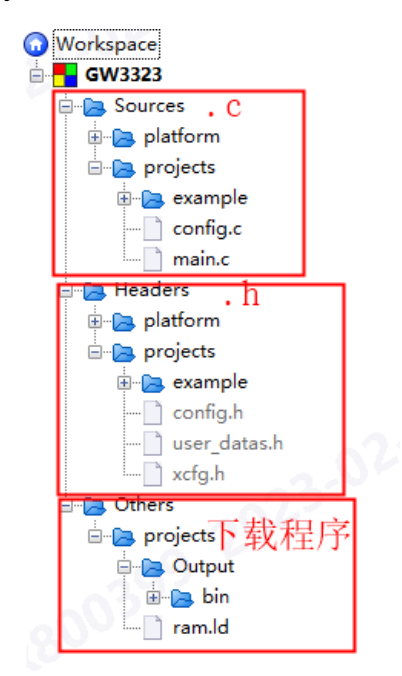

Click main. c to see all sample programs.

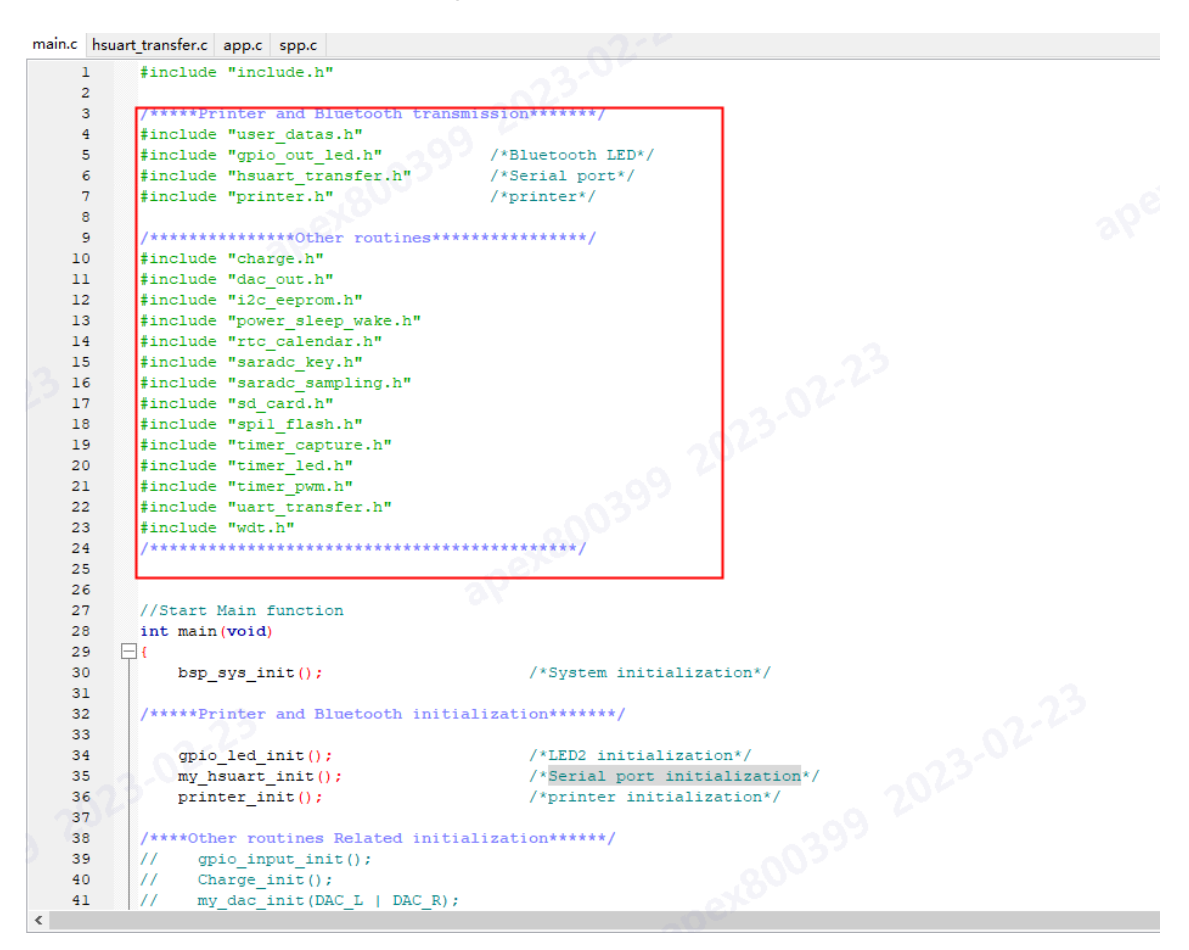

GW3323 SDK The V1.0 project file opens the Bluetooth pass-through function and the

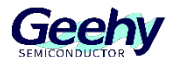

printer print fixed character function by default. If you need to use other routine functions, just open the corresponding initialization and sample functions.

Example:

If you need to use the IIC function, you can cancel the corresponding IIC AT24C01 Init() initialization function and IIC AT24C01 Comment on the exa mple() function, and comment out other unused initialization functions.

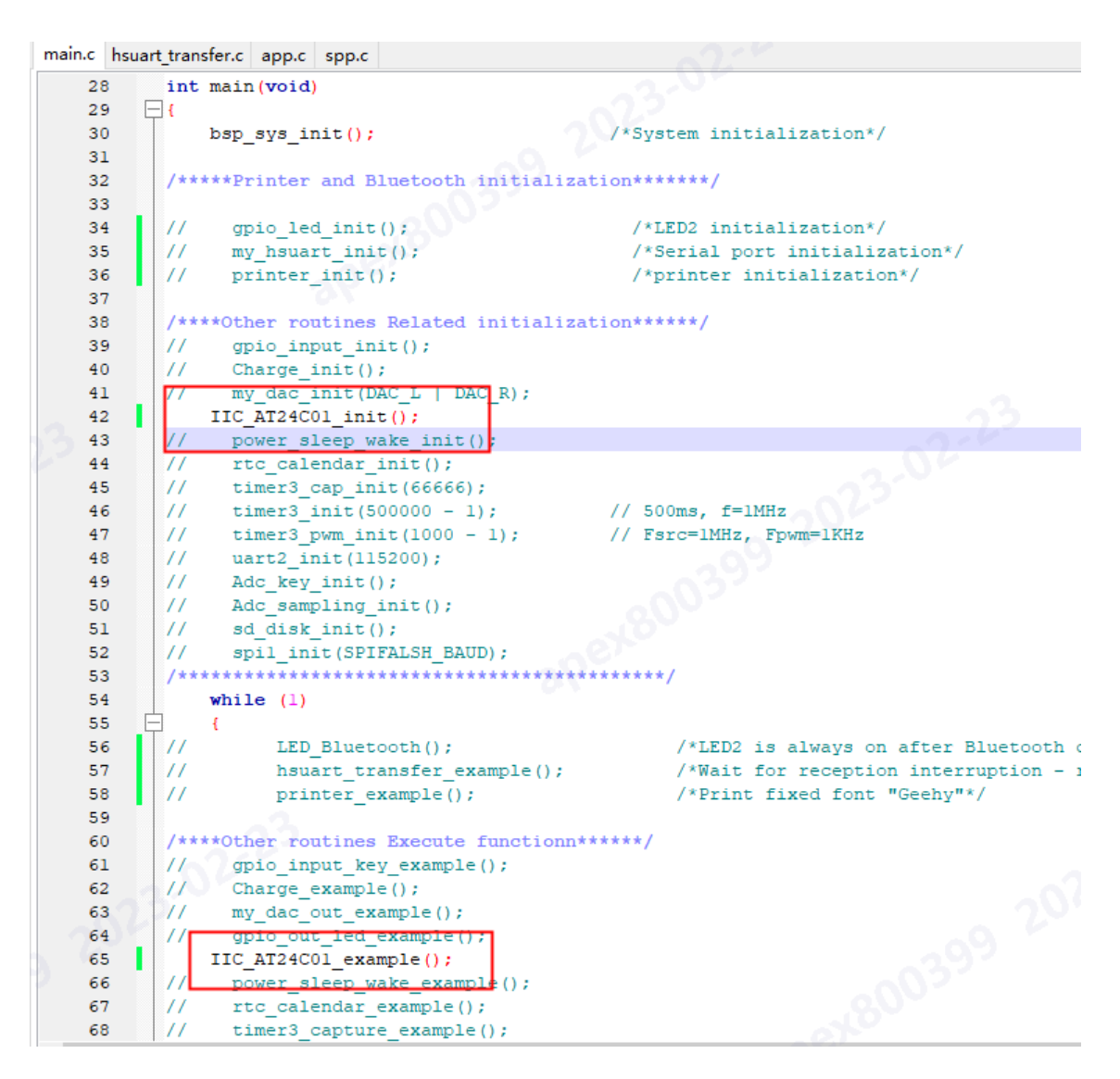

Some functions initialized by the system are stored in the bsp\_sys.c.

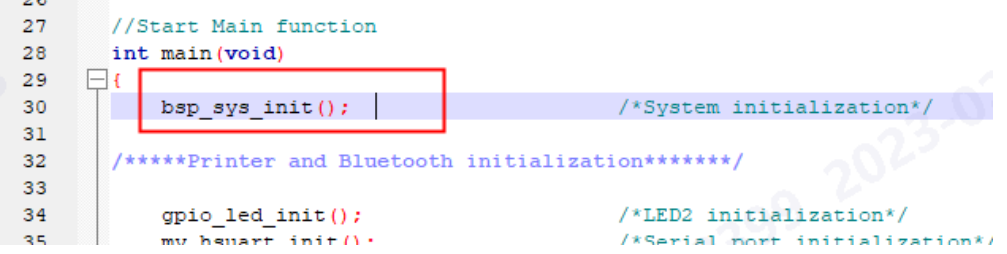

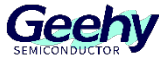

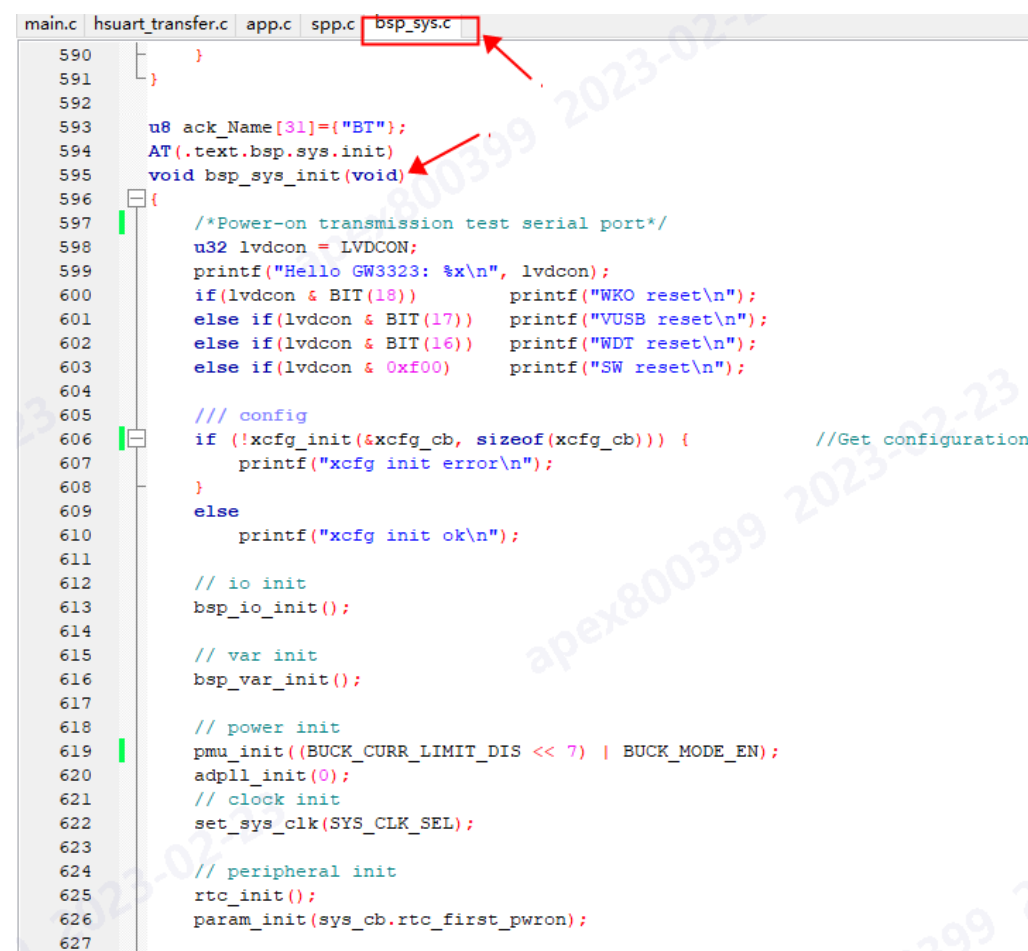

The control of SPP Bluetooth is in spp. c:

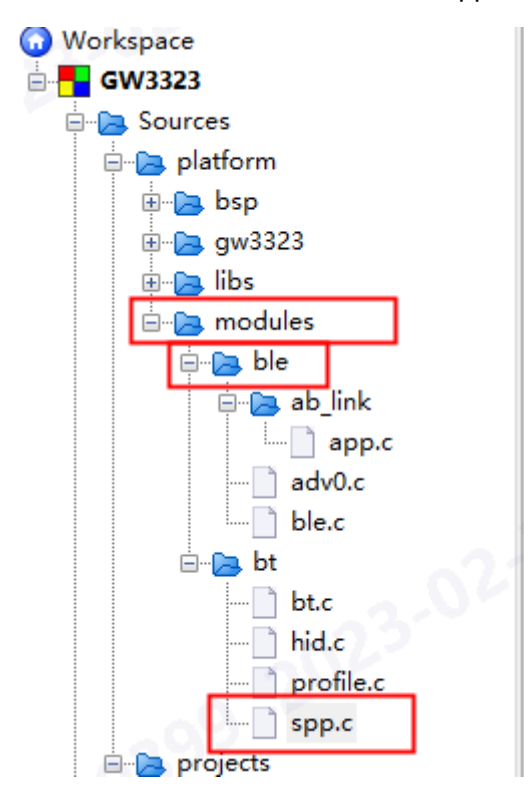

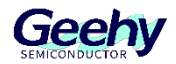

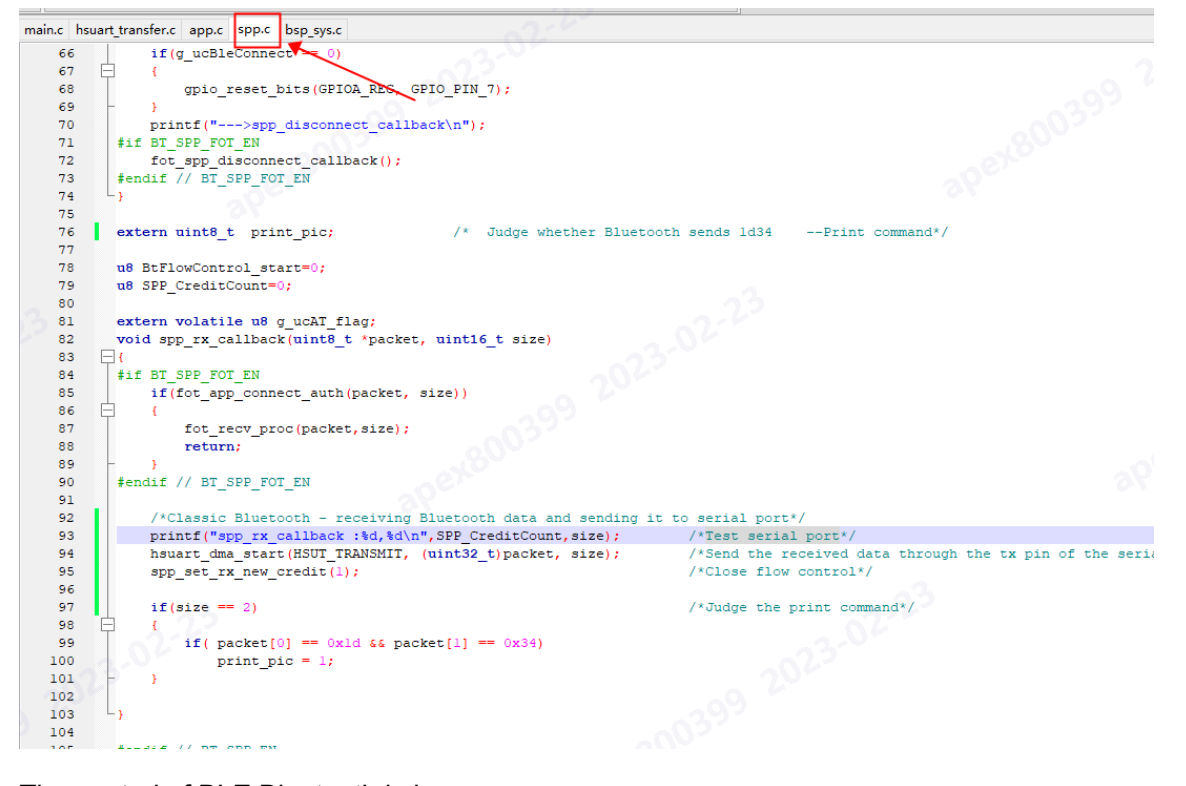

The control of BLE Bluetooth is in app. c

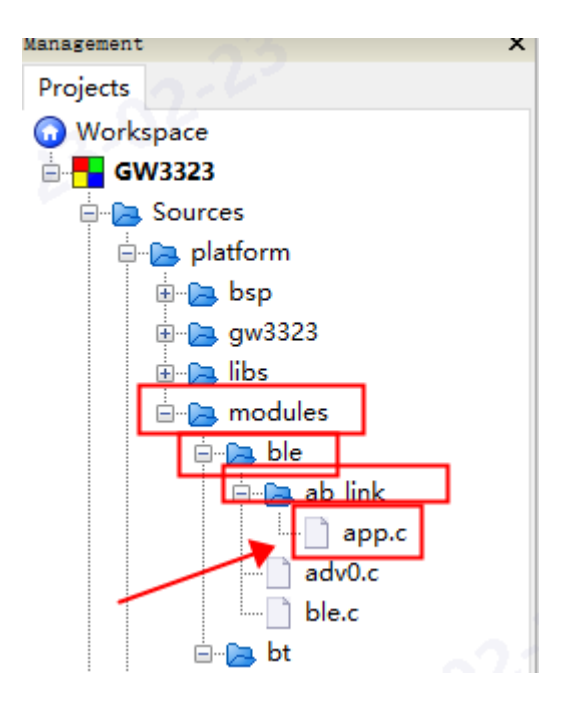

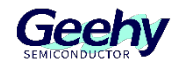

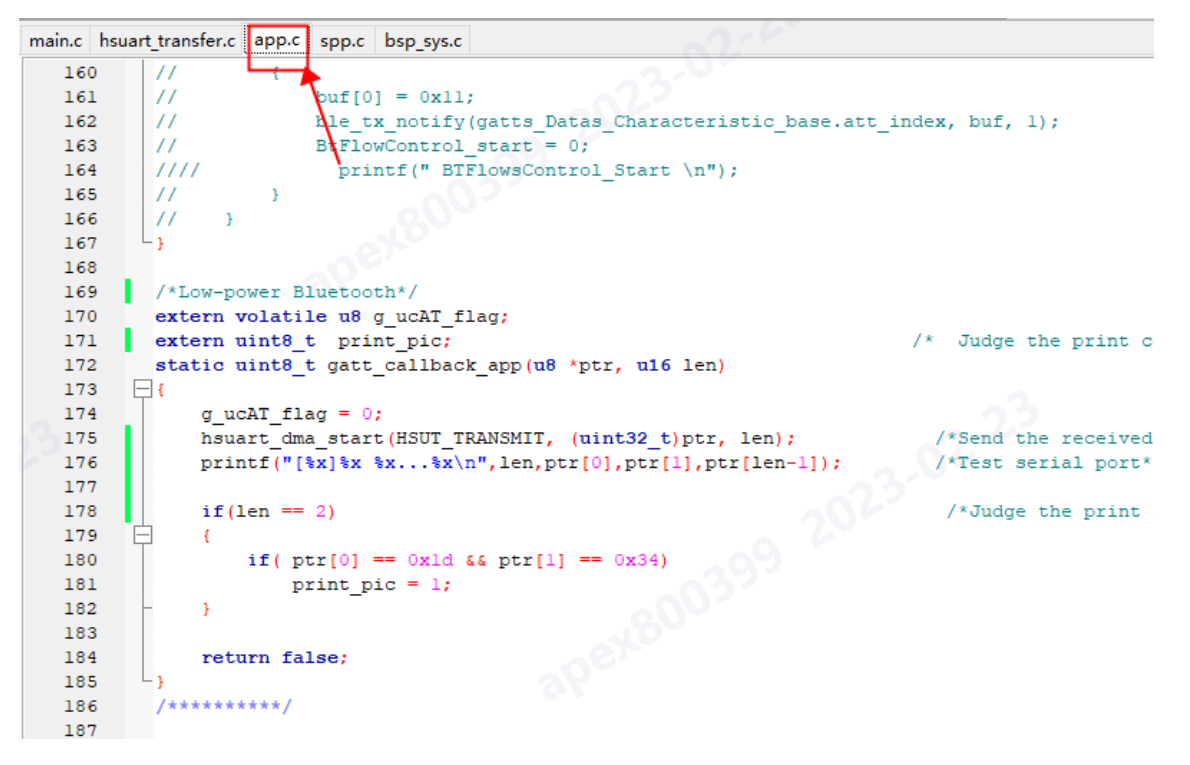

The library functions of peripherals are placed in the gw3323 project file. You need to call these functions when you write your own functions.

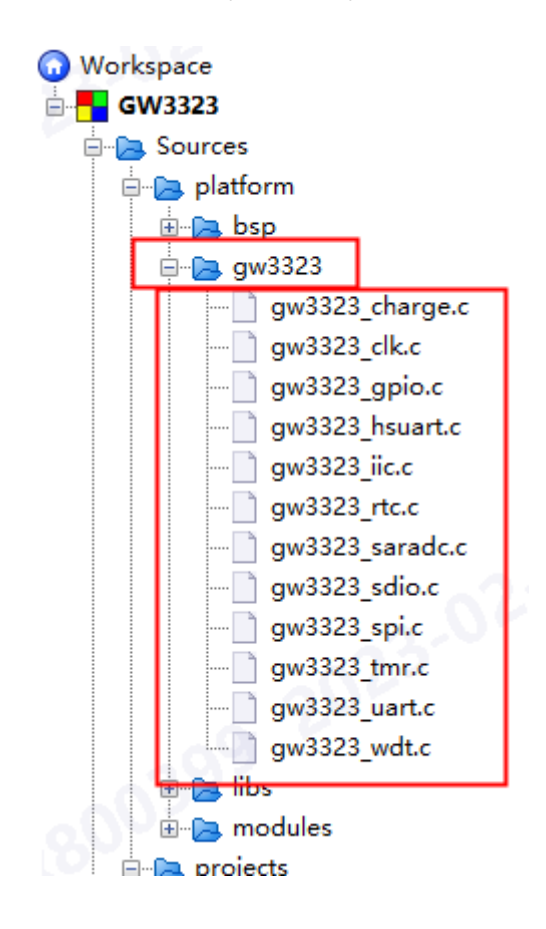

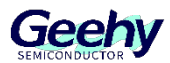

#### <span id="page-12-0"></span> $\overline{3}$ **Download instructions**

1、 Connect the development board with the serial port module of CP2102 or Geehy serial port module.

Geehy XLink modue: RX---->Link GW3323 PB3;

CP2102 Serial port module: TX -- string 200R -- RX --->Link GW3323 PB3;

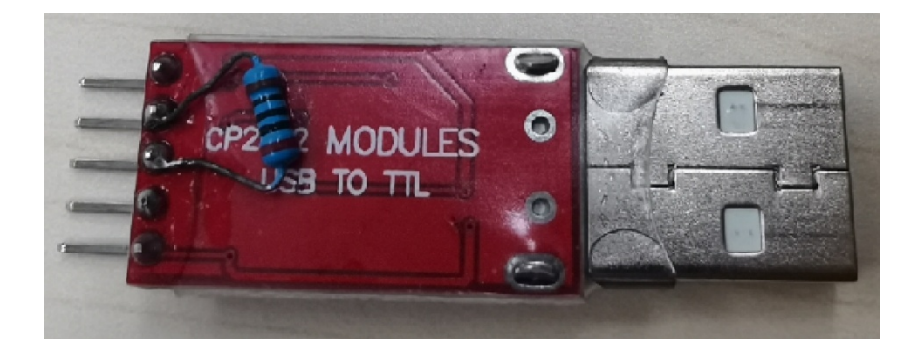

2、 The three wires of the serial port module (GND,RX,3.3V) are connected to the development board (GND,PB3,3.3V), and the other end is connected to the USB port of the computer.

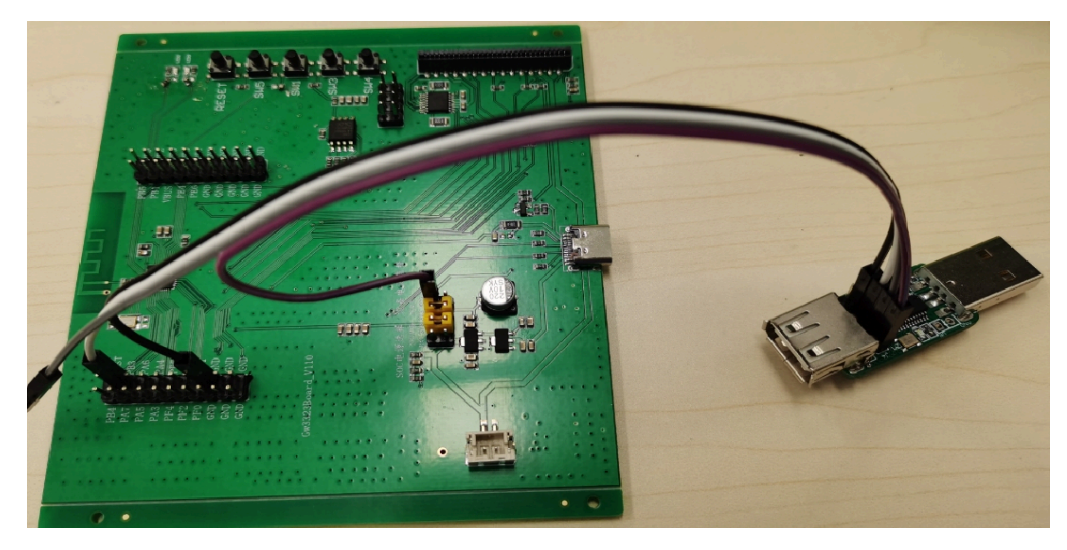

3、 After the serial port is connected, the icon of the serial port turns black, indicating that the serial port is connected. Otherwise, check whether the hardware of the serial port is faulty or the CP210x\_Windows\_Drivers is incorrectly installed.

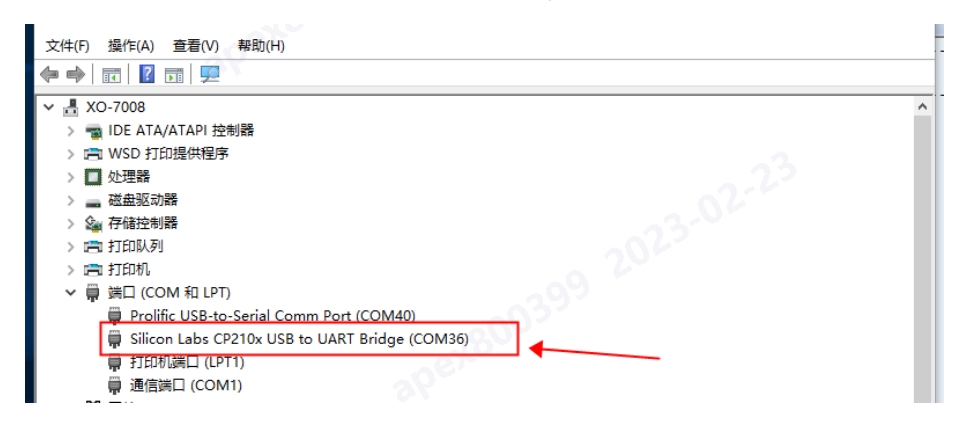

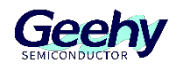

- 4、 Then select the project file. dcf, and click Start Download. As shown below:
	- (1) The download file of the routine is in

GW3323\_SDK\_V1.0\GW3323\_SDK\projects\Output\bin\gw3323.dcf

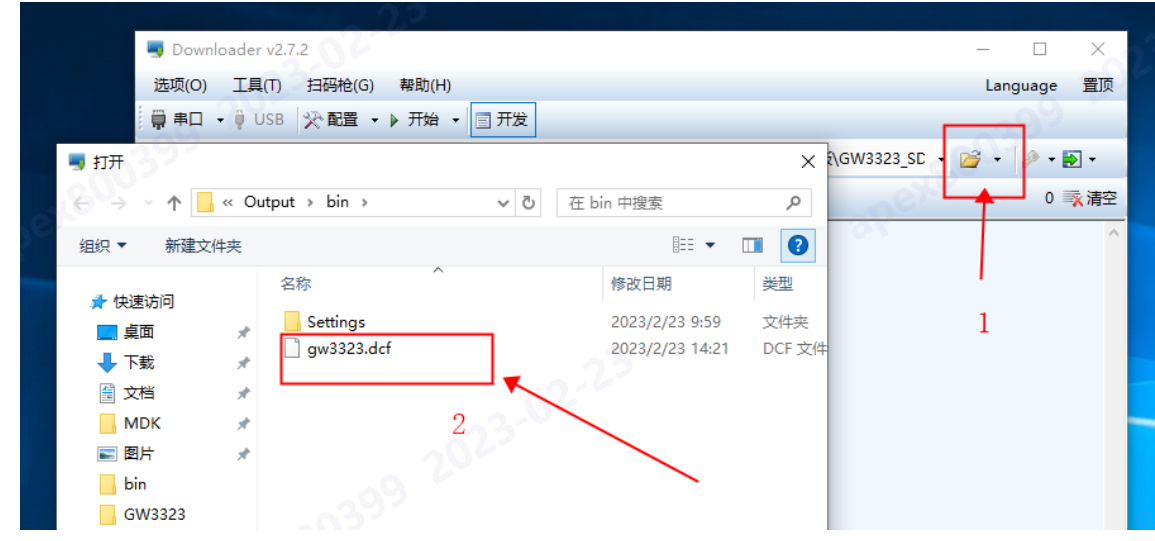

(2) Select the serial port number of CP2102 serial port on the computer

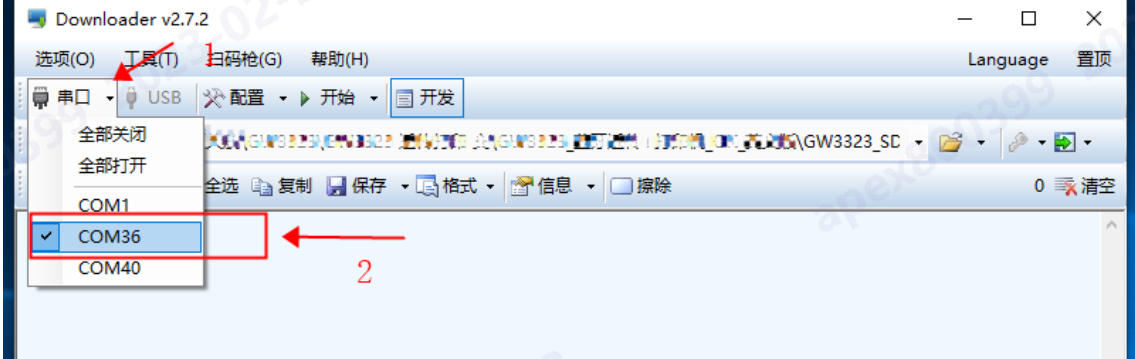

(3) Click to configure project

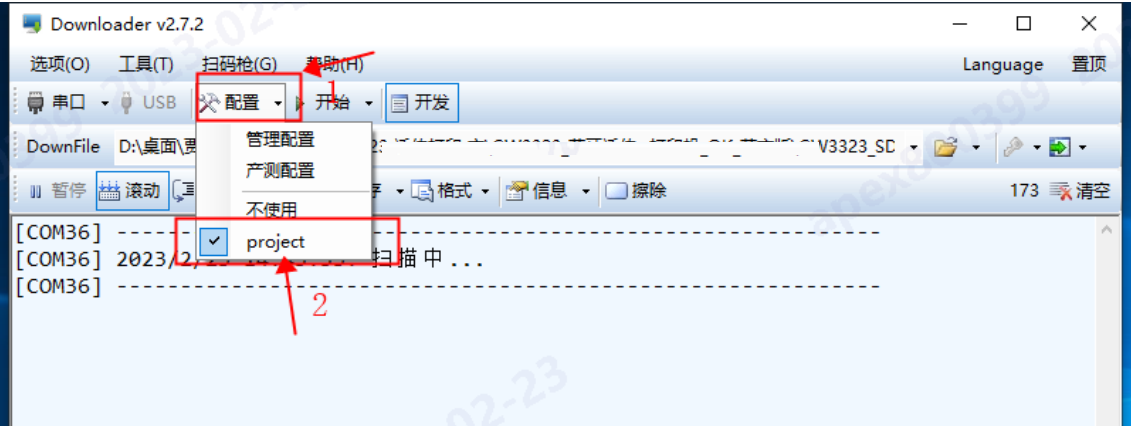

(4) Click the development button

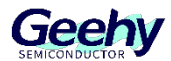

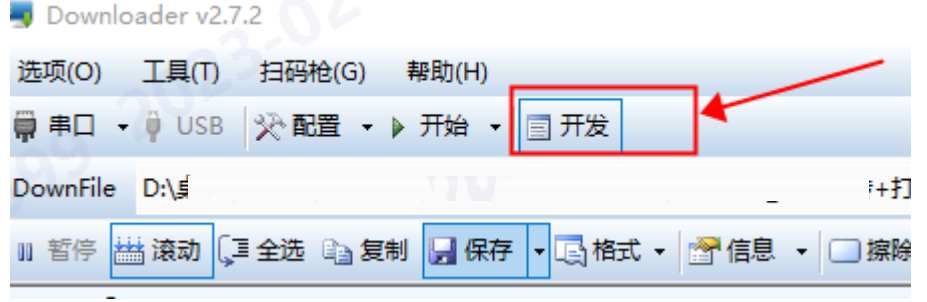

(5) Click Start to download the program

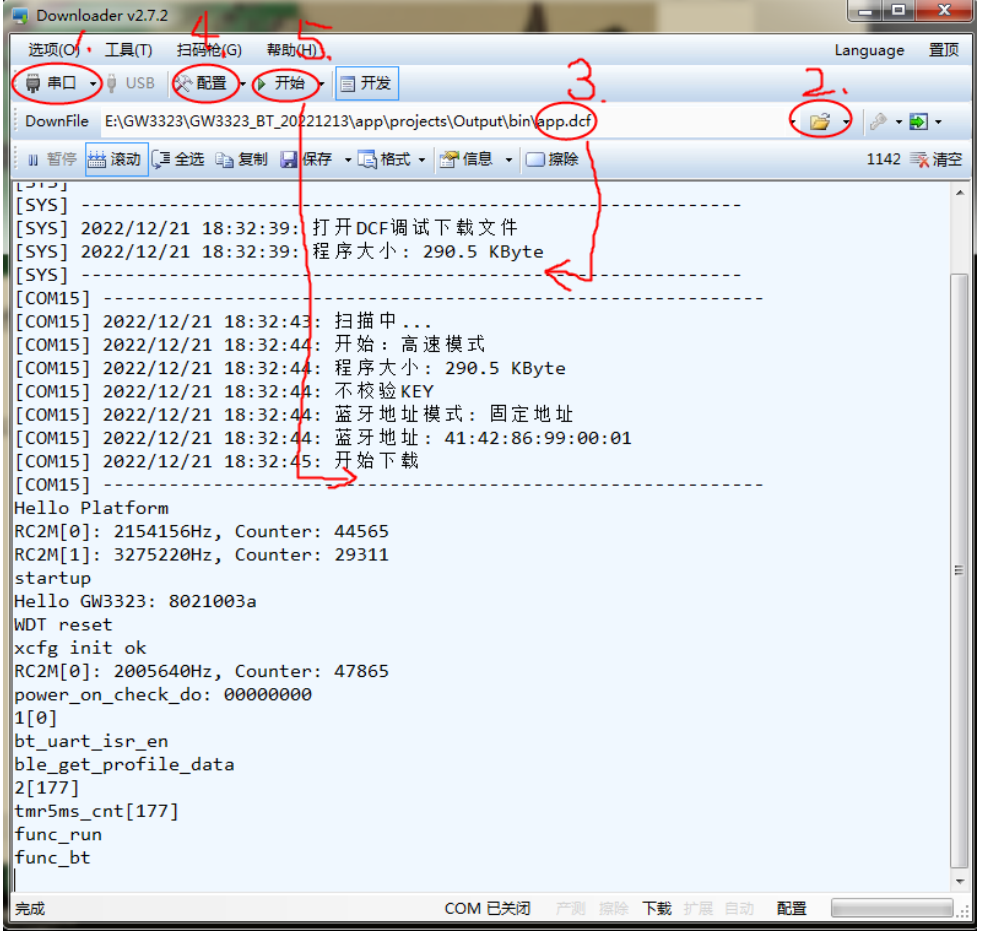

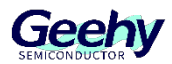

#### <span id="page-15-0"></span> $\overline{4}$ **Example Code presentation**

1、The default routine (GW3323\_SDK\_V1.0) is "printer test and Bluetooth ". The example program includes:

Printer output fixed characters:

Press the SW5 button of the development version to control the printer to output "Geety" characters

You can also connect Bluetooth to control the printer to output fixed character "Geety" through hexadecimal command ->0x1d34.

Bluetooth transmission:

Bluetooth can communicate with serial port to realize that the data sent by mobile phone can be sent to computer or other development boards through high-speed serial port (PB1 and PB2).

PB1 is the RX pin of the development board

PB2 is TX pin of development board

2、If you want to change the project , then burn , must "0 error 0 warning" .

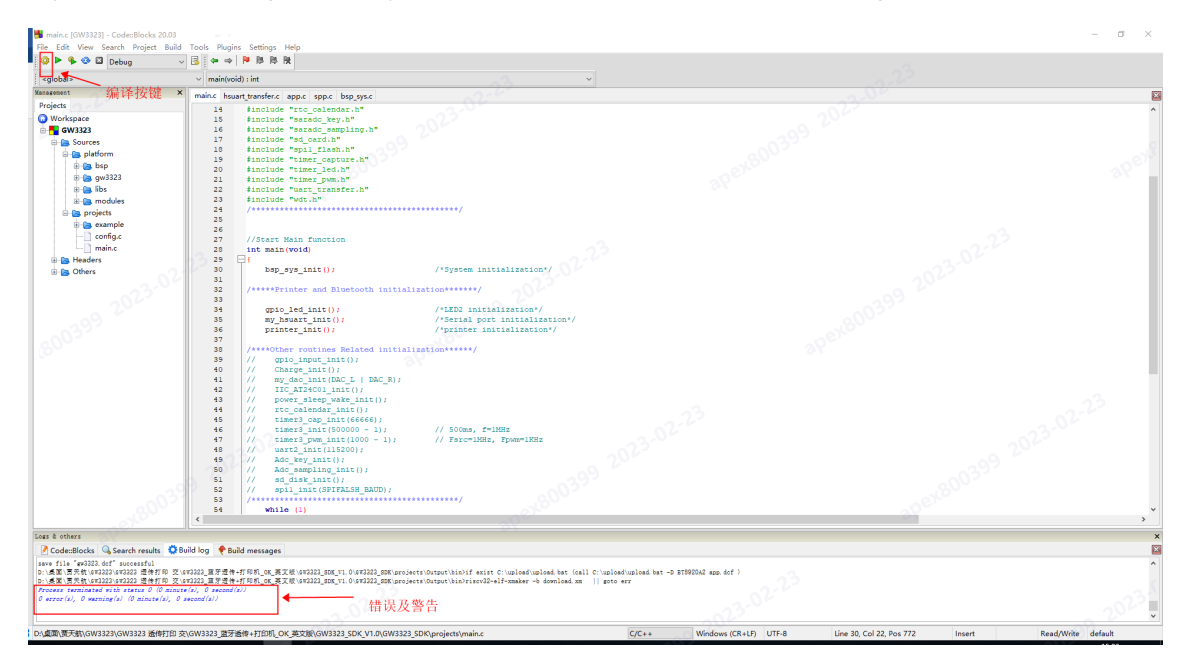

- 3、Bluetooth transmission mainly uses two files, spp. c (classic Bluetooth) and app. c (low power Bluetooth). Bluetooth will automatically interrupt when receiving data. We only need to send the received data to the serial port to achieve Bluetooth transparent transmission.
- 4、In spp. c, the function supports the classic Bluetooth protocol. You can download the "spp Bluetooth serial port" APP on the mobile phone to connect with the development board. In the program, we put the received data in the packet array and send it to the computer through the high-speed serial ports PB1 and PB2.
- 5、In app. c, the function supports the low-power Bluetooth protocol. You can download the "BLE

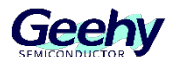

Debugging Assistant" APP on the mobile phone to connect with the development board. In the program, we put the received data in the ptr array and send it to the computer through the highspeed serial ports PB1 and PB2.

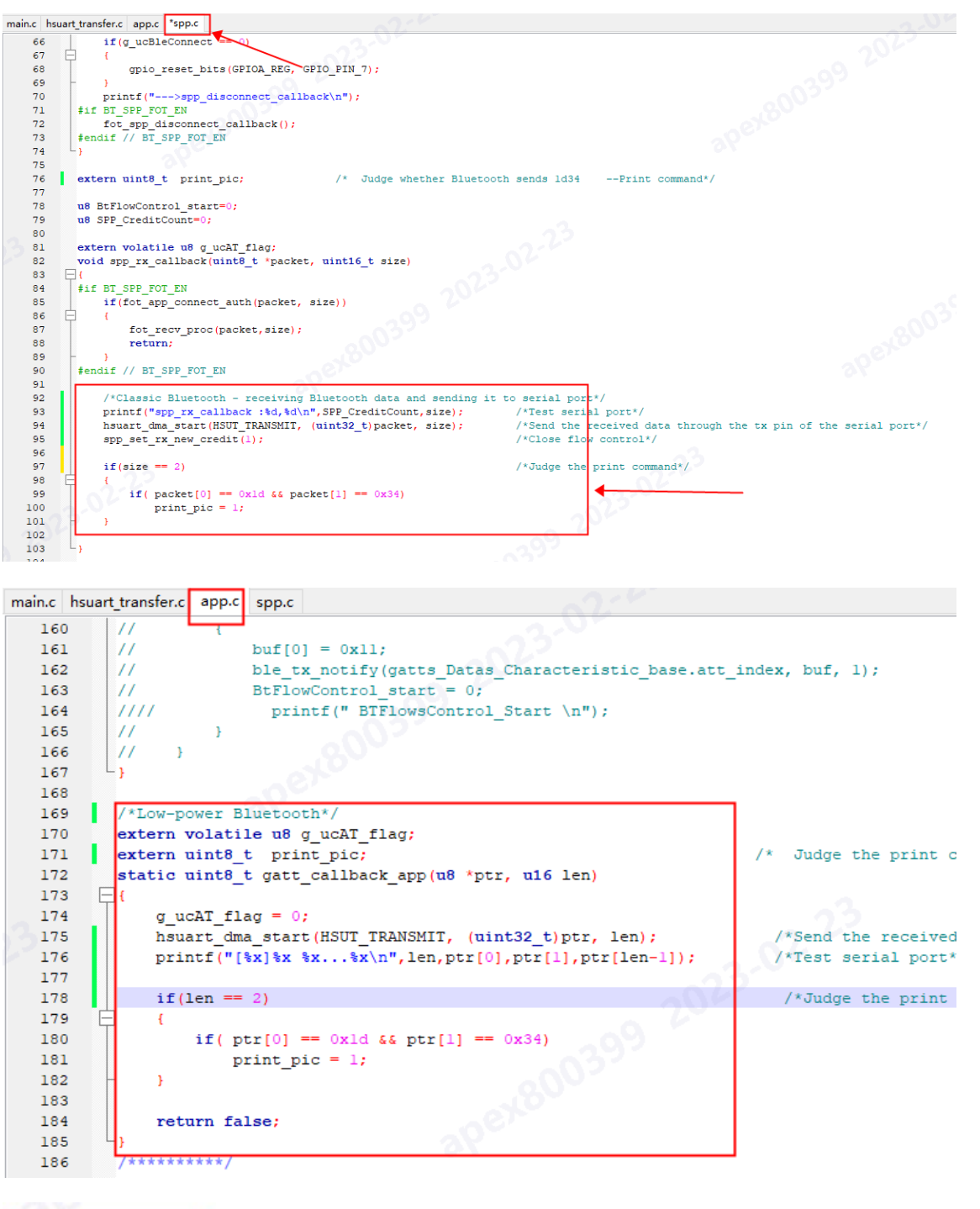

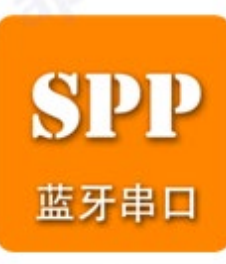

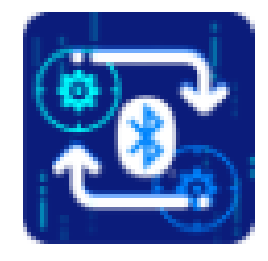

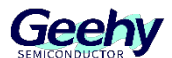

6、In this way, we only need to initialize the serial port and wait for the serial port receiving function in the main function to realize the transparent transmission function of Bluetooth. The baud rate is set to 115200, which can also be changed as needed

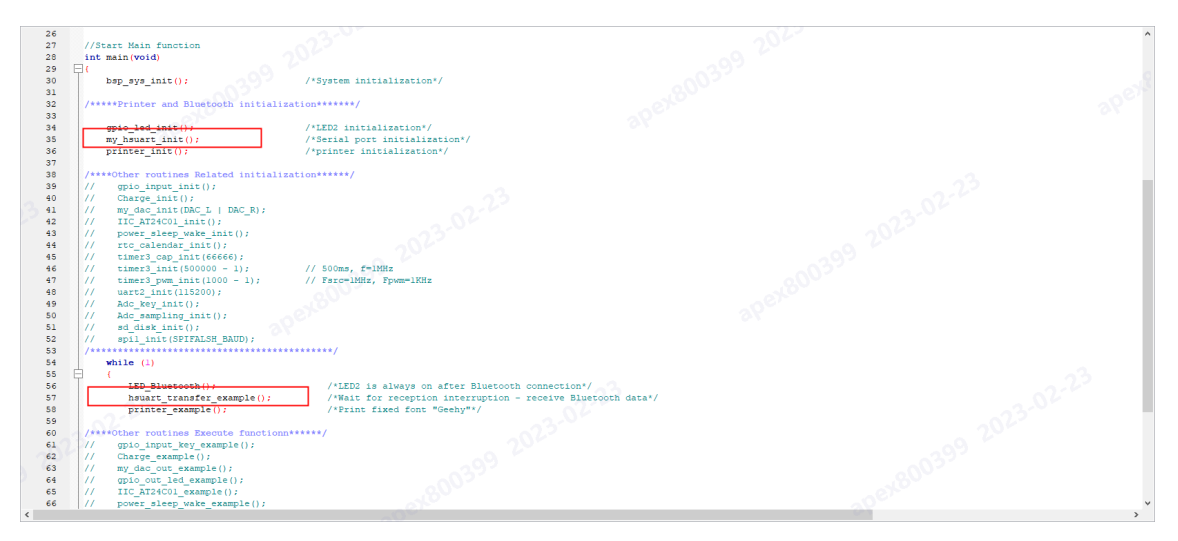

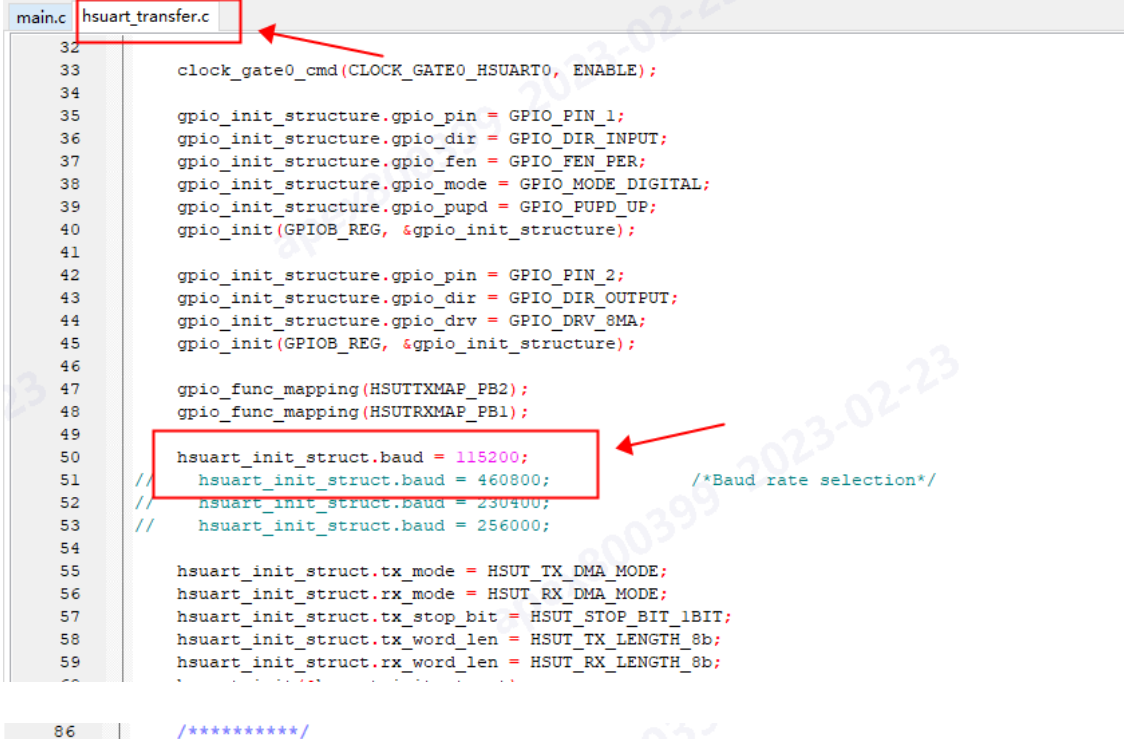

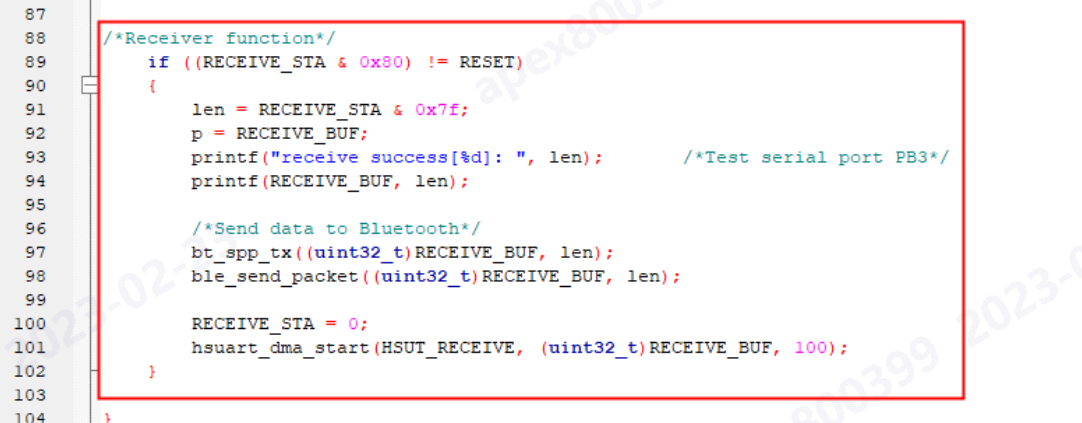

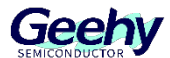

7、In the printer output fixed character program, we initialize each pin of the printer and wait for the flag bit in the printer routine. For example, if the key is pressed and Bluetooth receives fixed data, such as the relevant flag position 1, we let the printer print "Geehy".

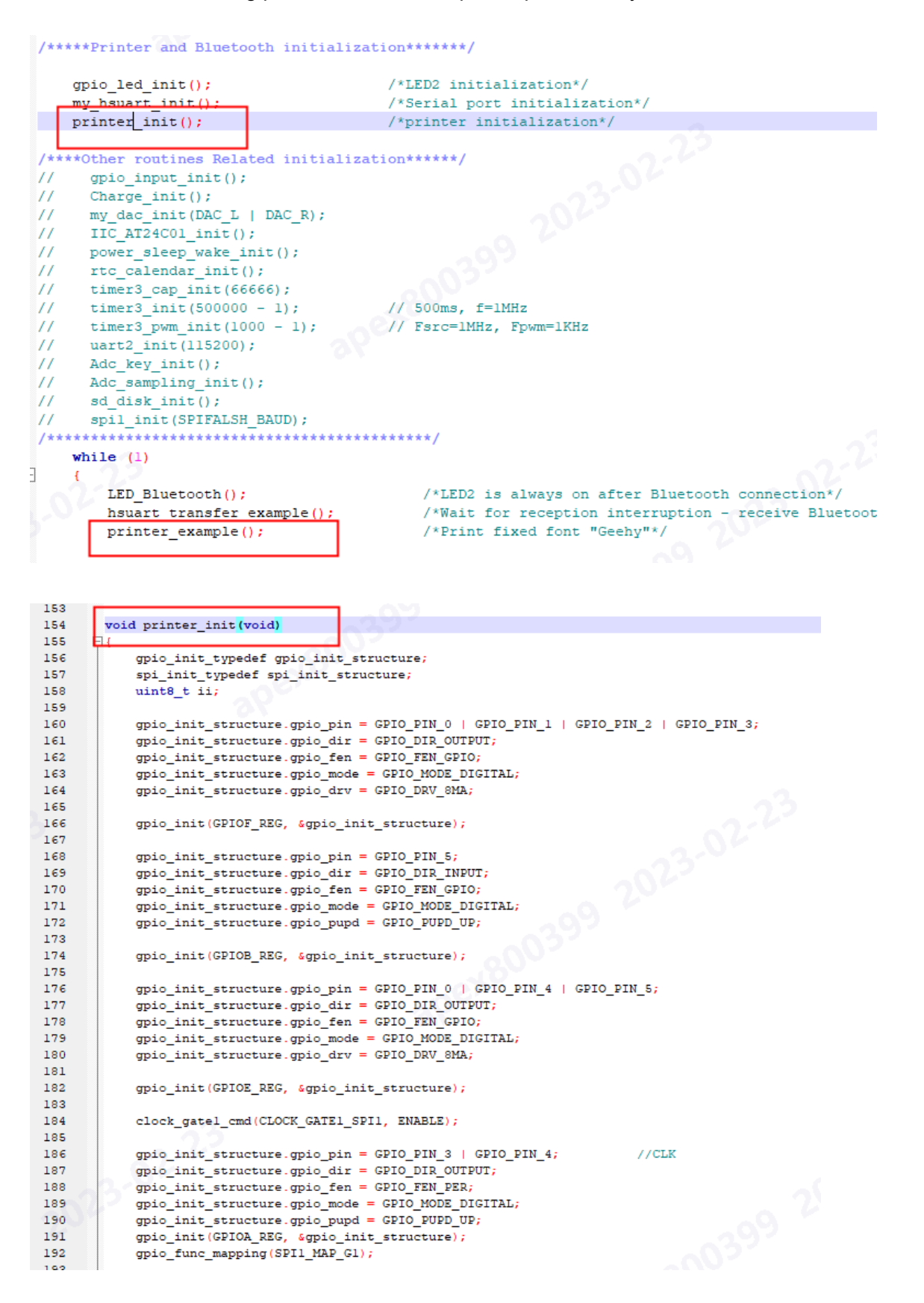

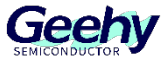

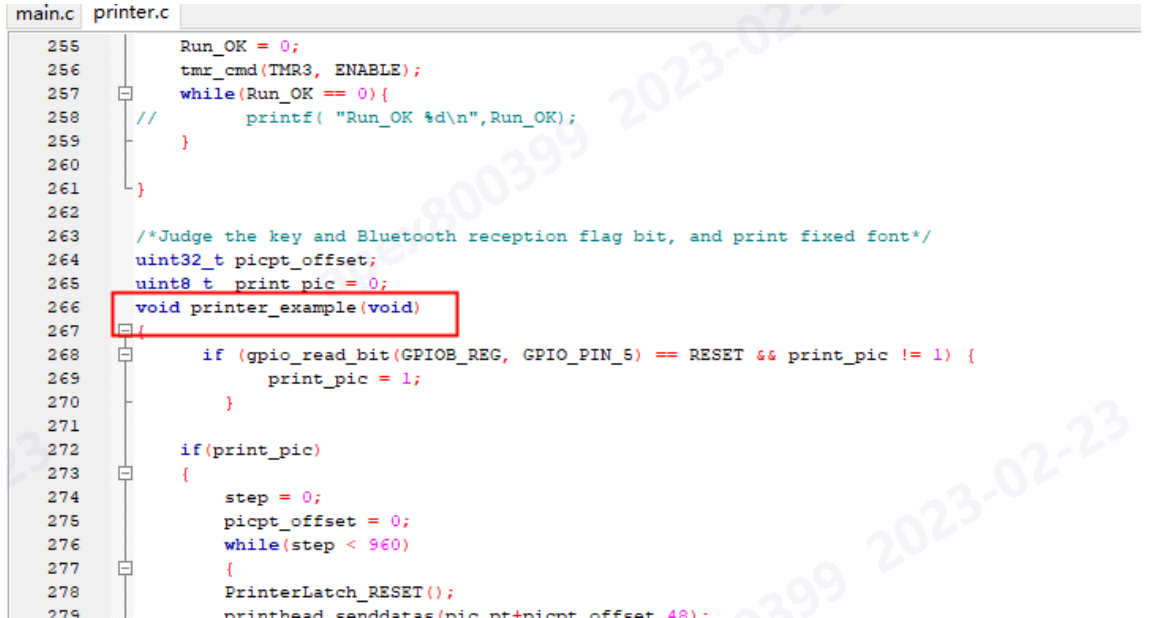

8、There is also a Bluetooth indicator function in the program, which shows different states by judging whether the Bluetooth is connected. When the Bluetooth is not connected, the LED2 indicator flashes at a frequency of 500ms. When the Bluetooth is connected to the development board, the LED2 is always on to indicate that the connection is successful.

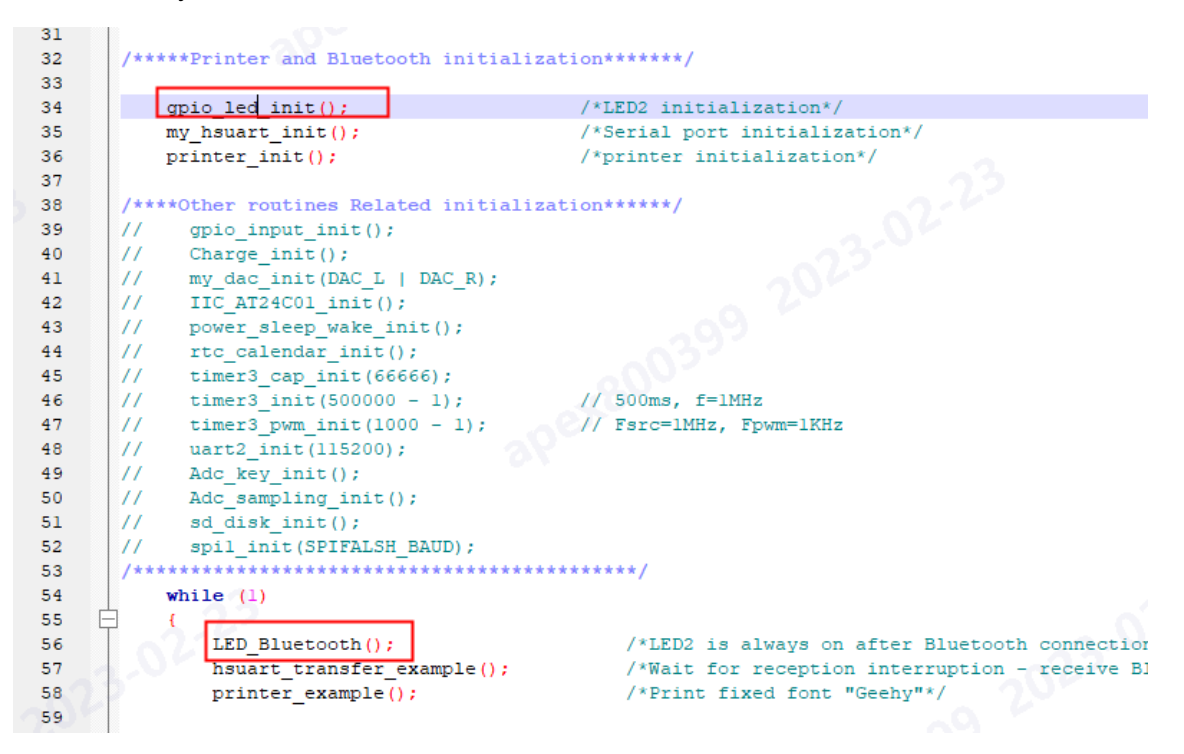

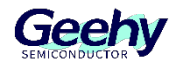

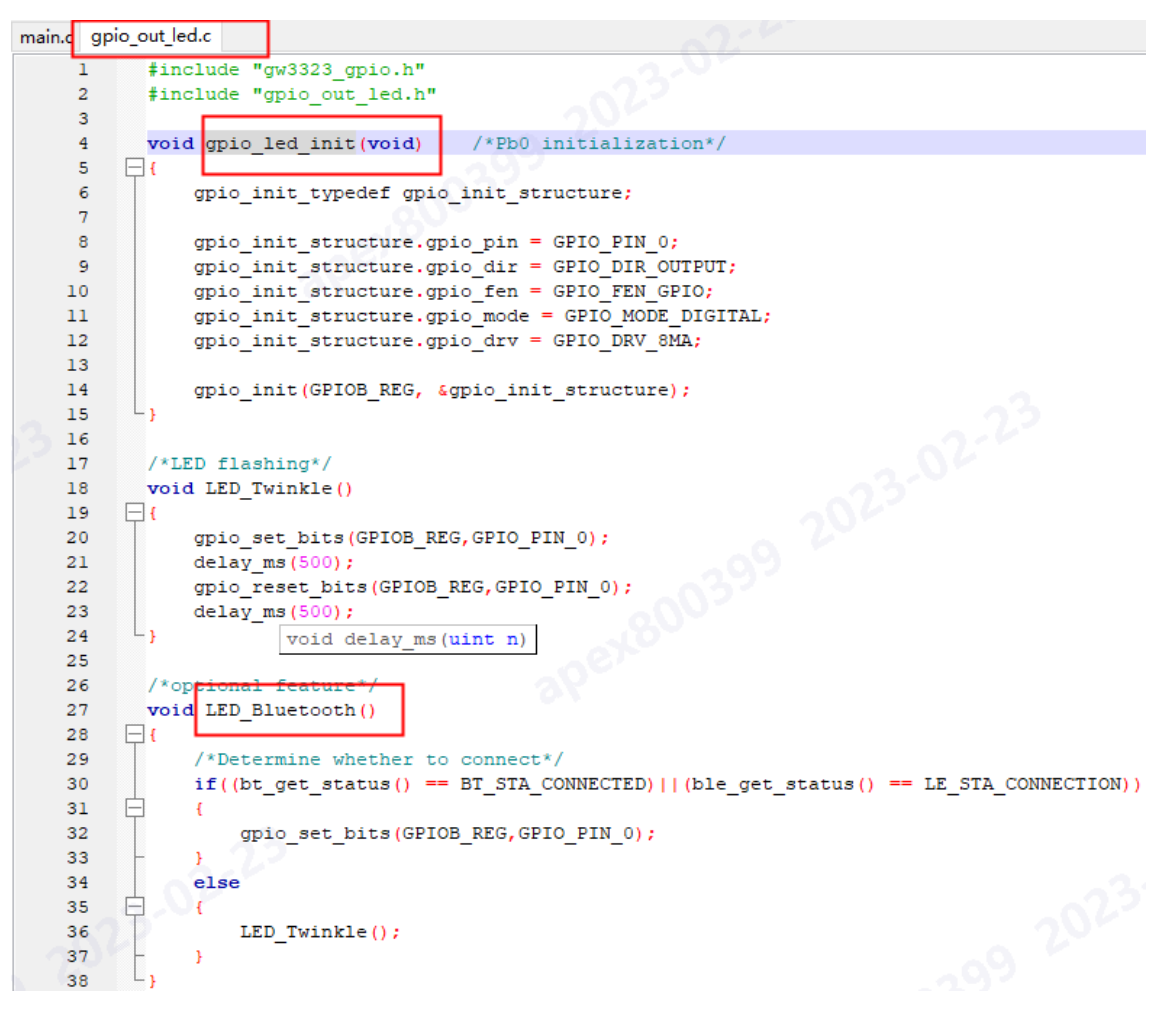

9、Diagram:

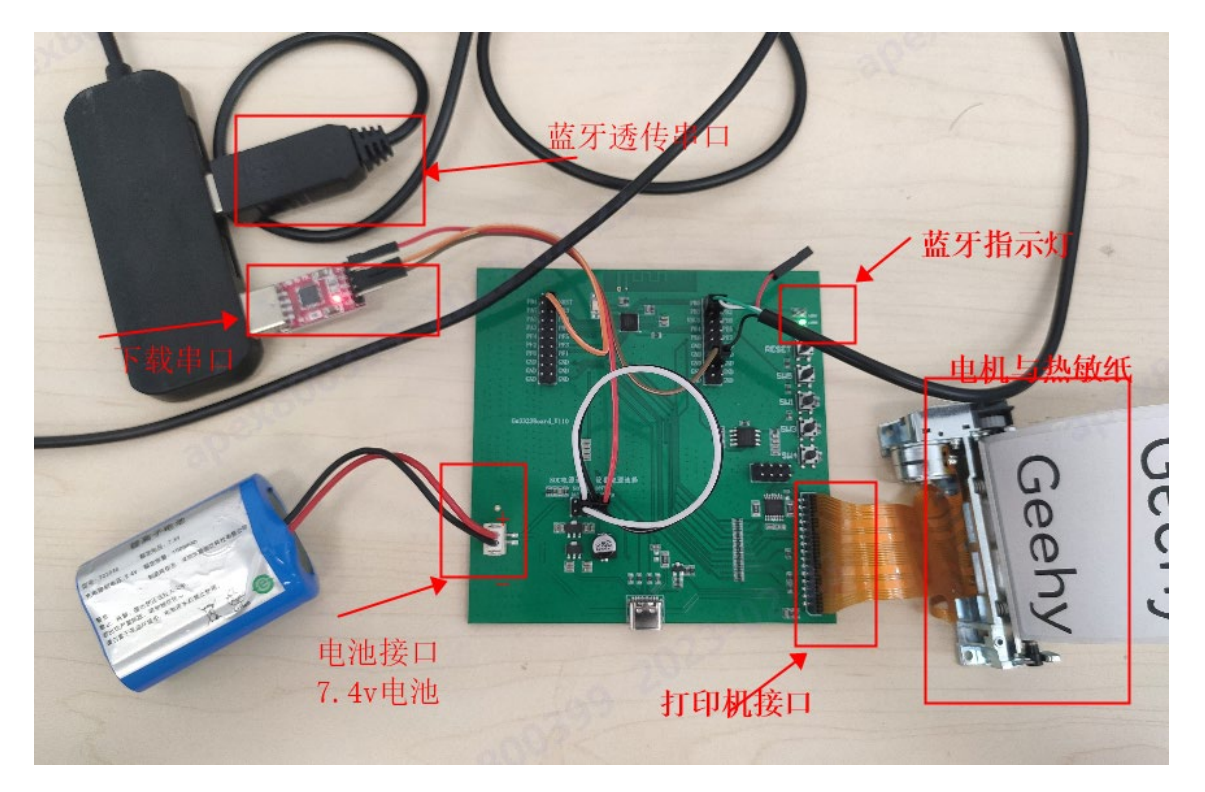

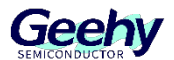

10、 After the program is downloaded, you can open the serial port assistant on the computer (take SSCOM software for example), set the bit rate of 115200, select the port number, and check HEX display. Use the mobile phone software (SPP for example) to connect the development board Bluetooth, select the hex sending format, and input the data to see it on the computer.

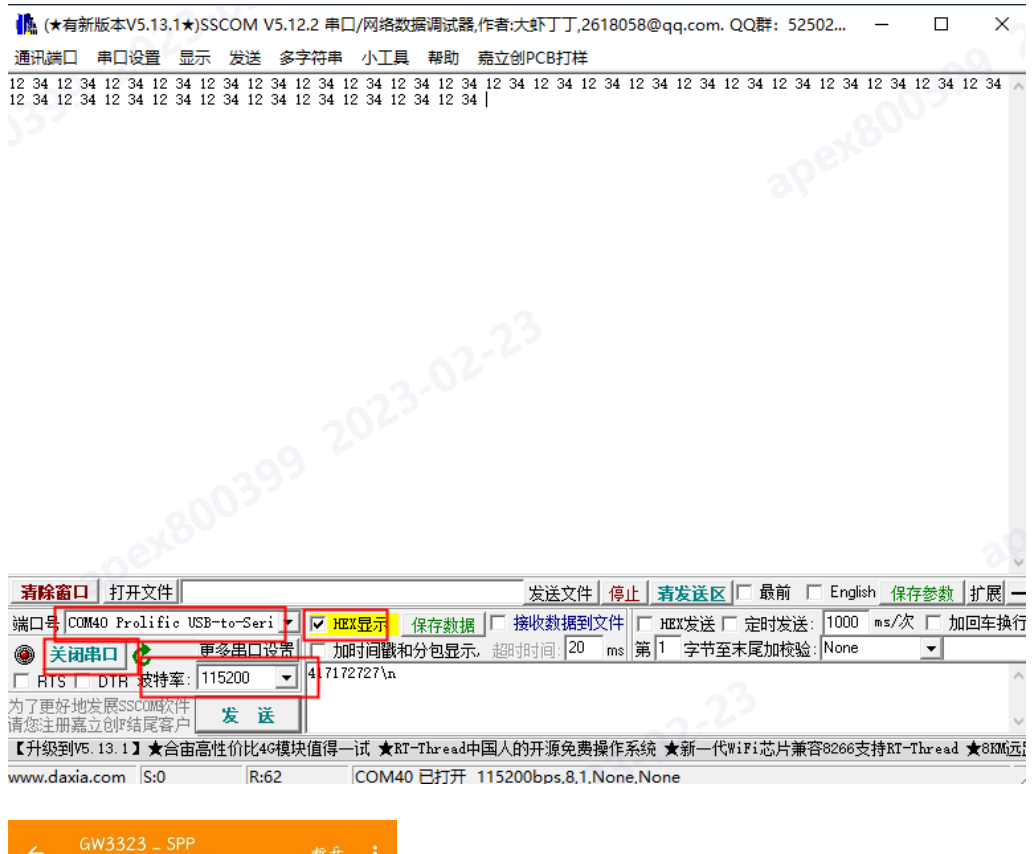

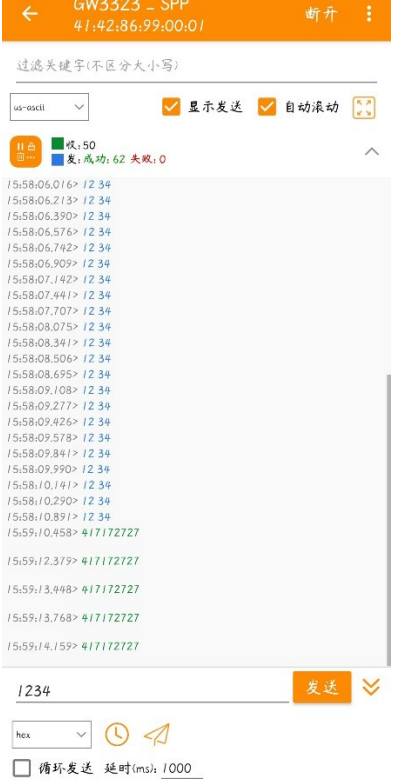

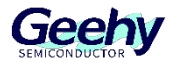

11、 We can also send 1d34 data in hex format to see that the printer prints "Geehy" characters, or control the printer to output "Geehy" characters through SW5 key.

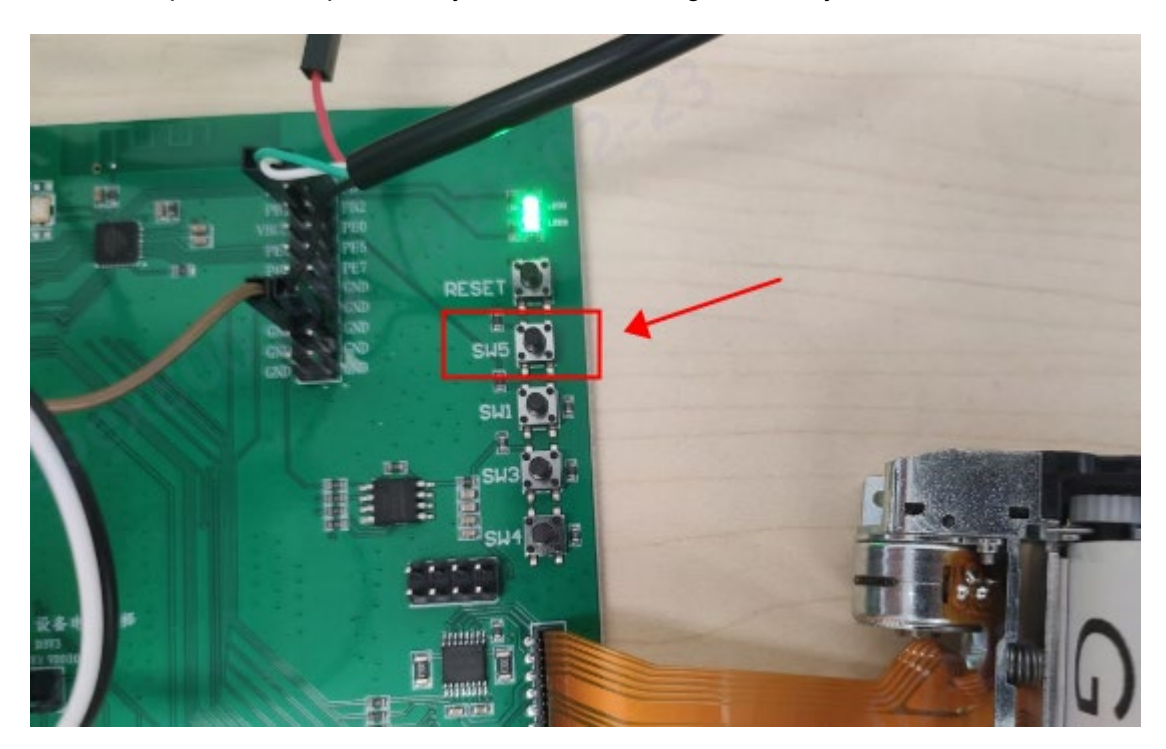

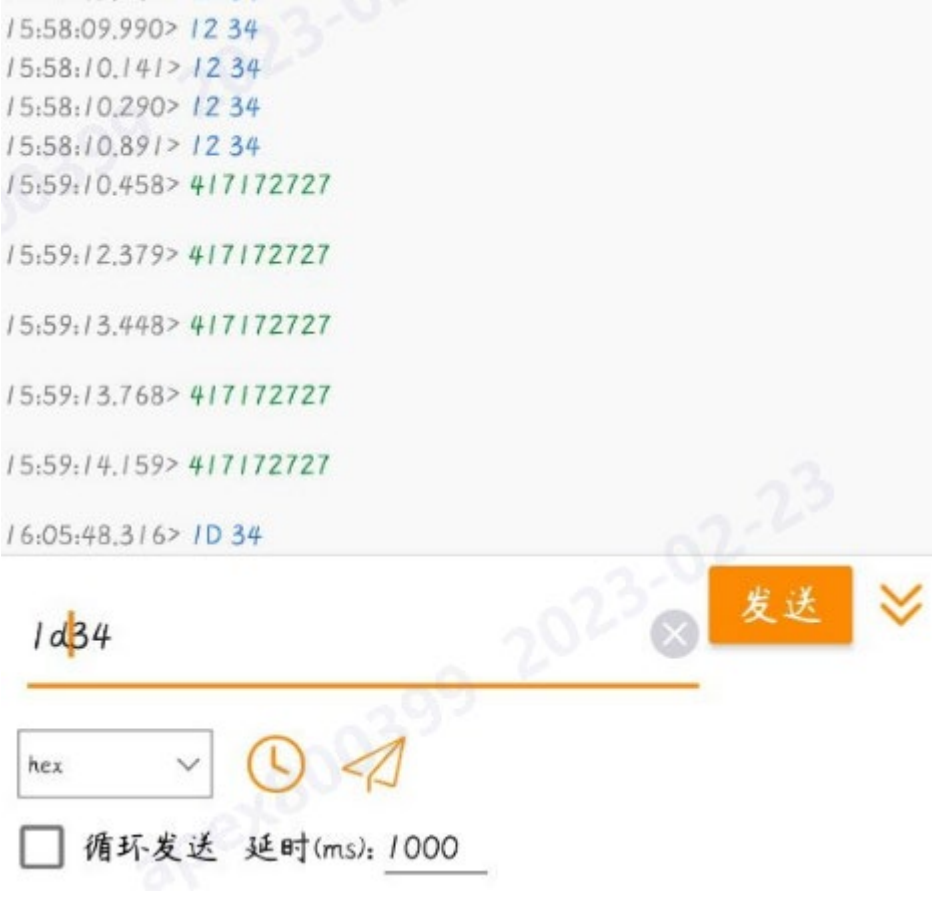

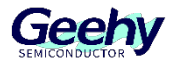

#### <span id="page-23-0"></span>5 **OTA**

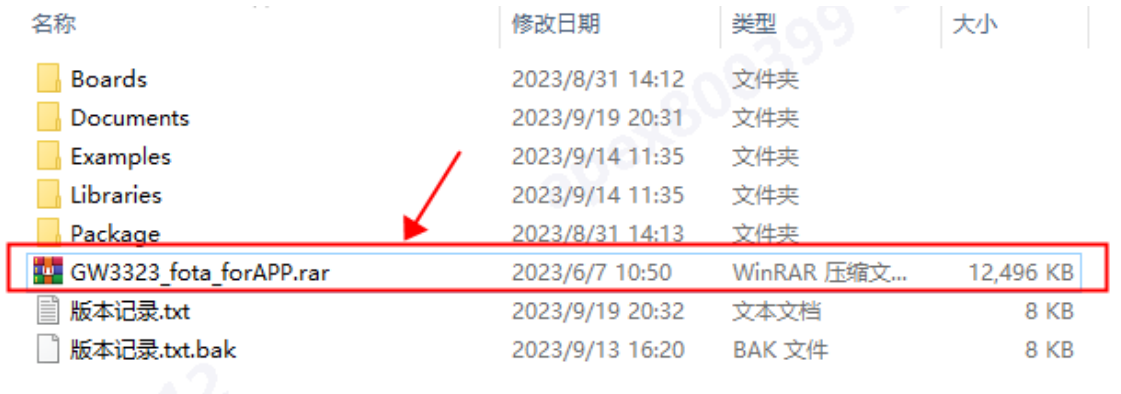

1、Download the upgrade APP installation package as shown in the picture to the computer, unzip it, and enter the following directory app\_src\FOTA\_Android\_Library\apk

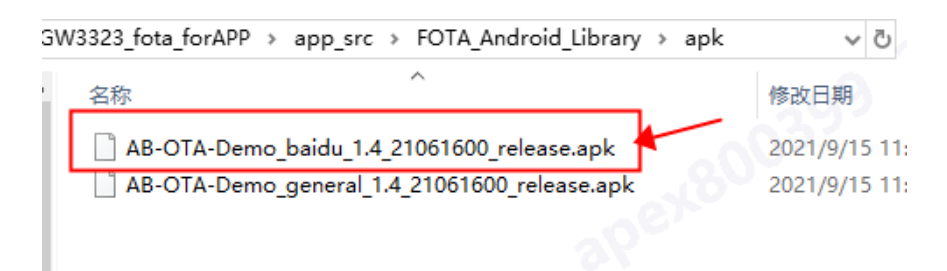

2、Send the.apk file to the mobile phone, the mobile phone downloads and installs the software. After the software is installed, it is shown below.

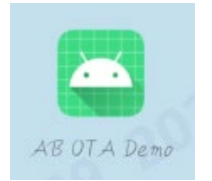

3、After opening the software, select BLE OTA or SPP OTA to perform the over-the-air software upgrade of GW3323. Take BLE OTA as an example, and the specific steps are shown in the following figure.

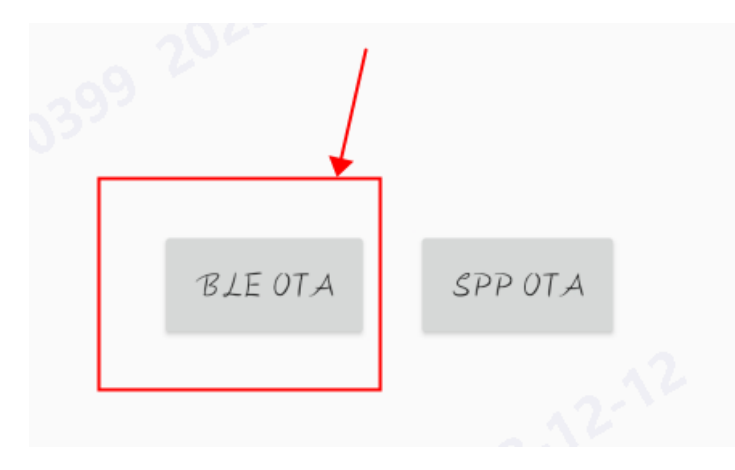

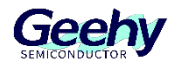

## Choose your Bluetooth name

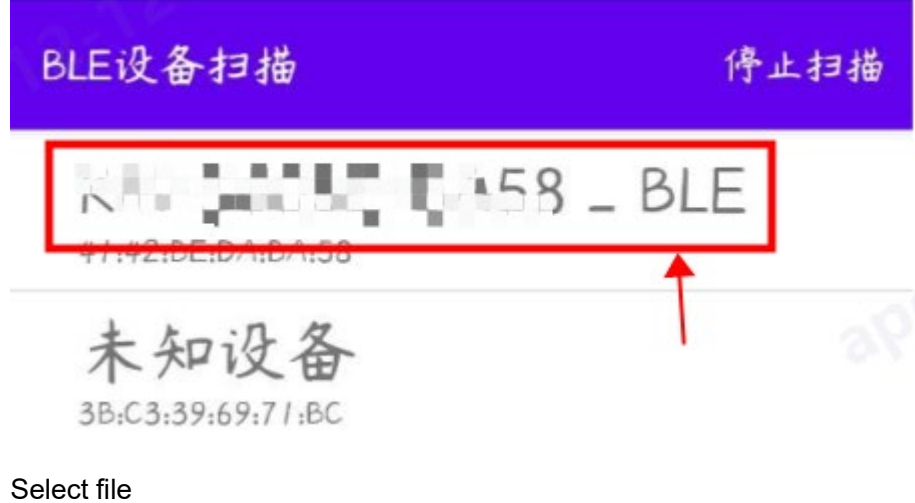

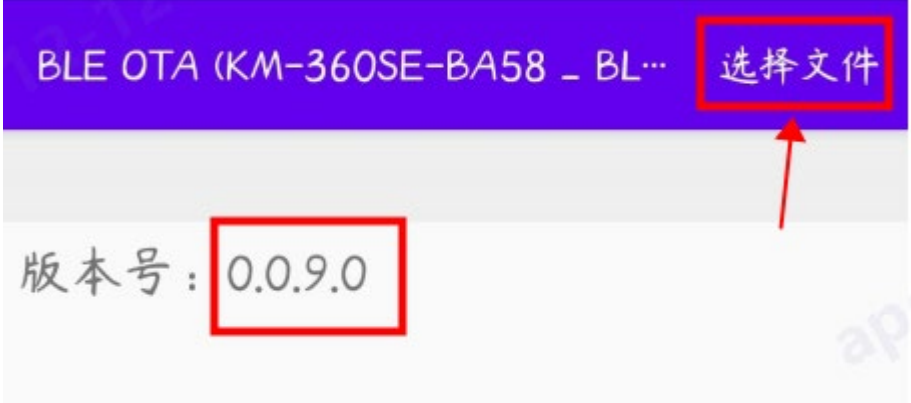

## SELECT the.fot file and click Select

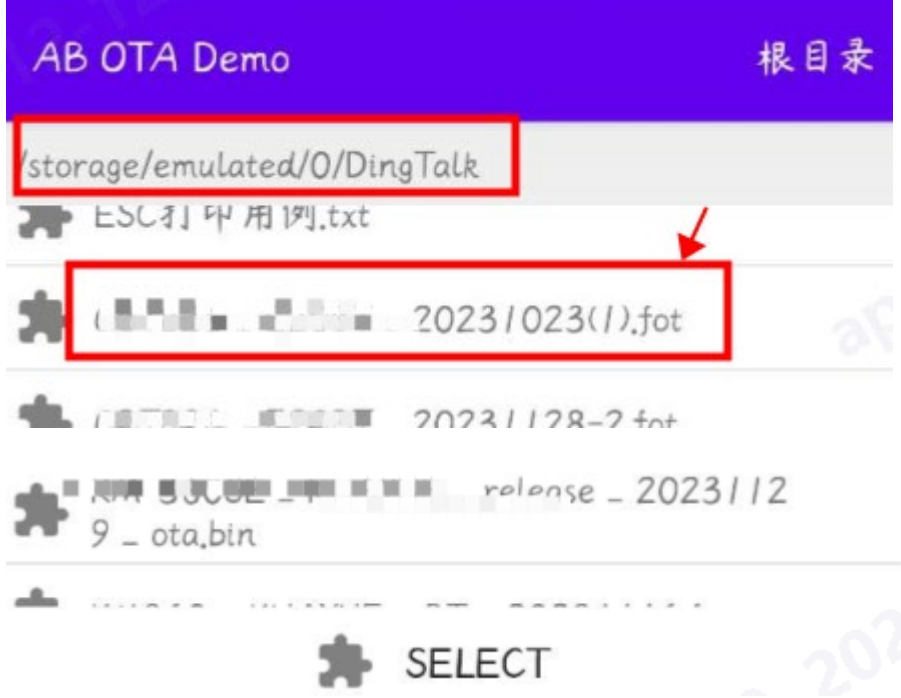

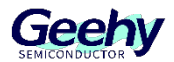

Click Start upgrade, wait for the progress bar to finish, and then restart the device

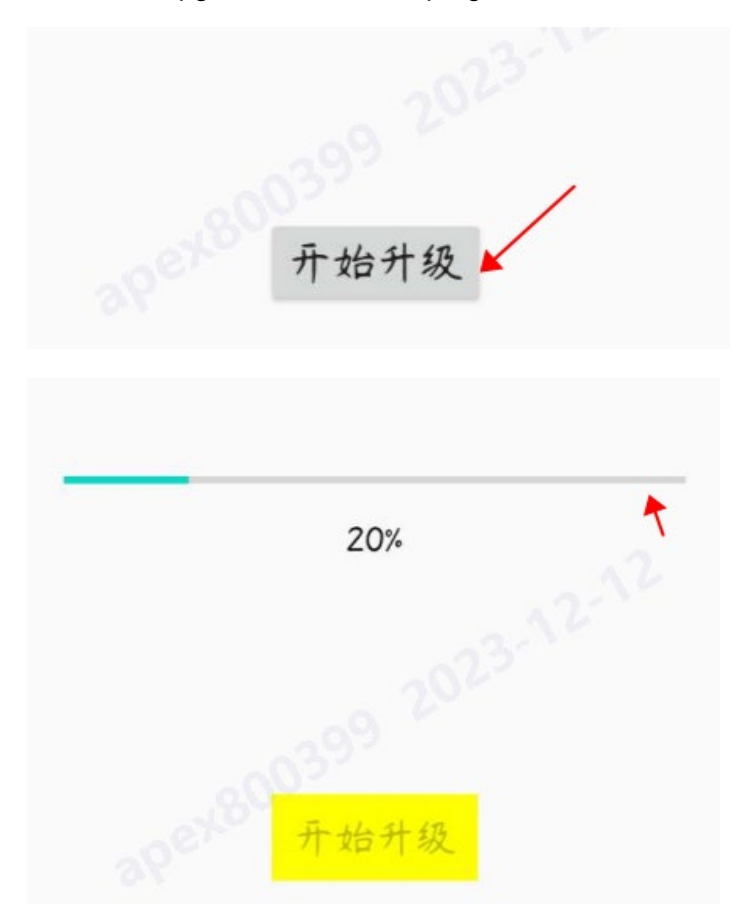

4、Document production

Click the icon shown below in the Download screen

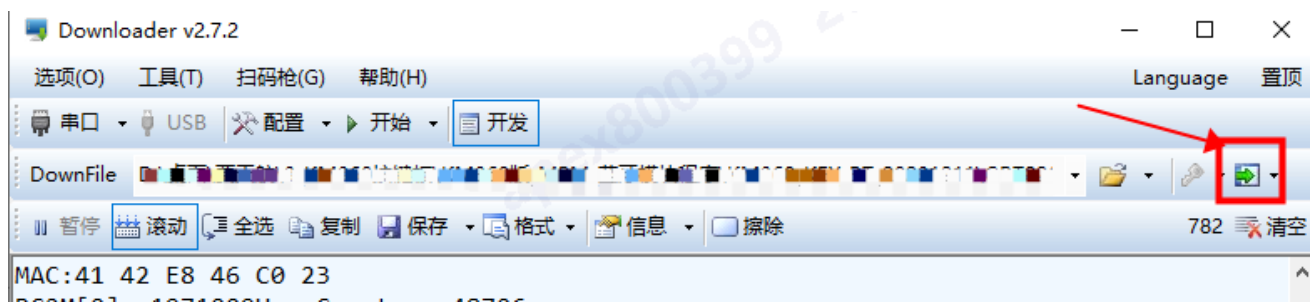

Select the file format, set the filename, and save it

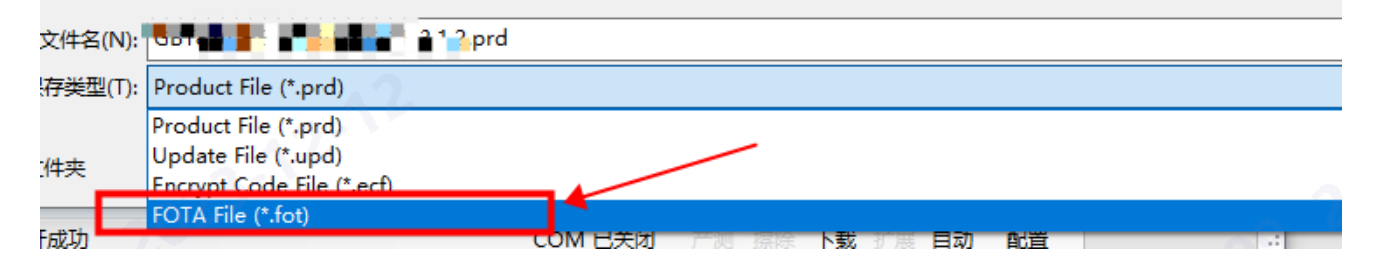

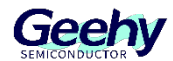

#### <span id="page-26-0"></span>6 **Common Settings**

1、Find all files (ctrl+F)

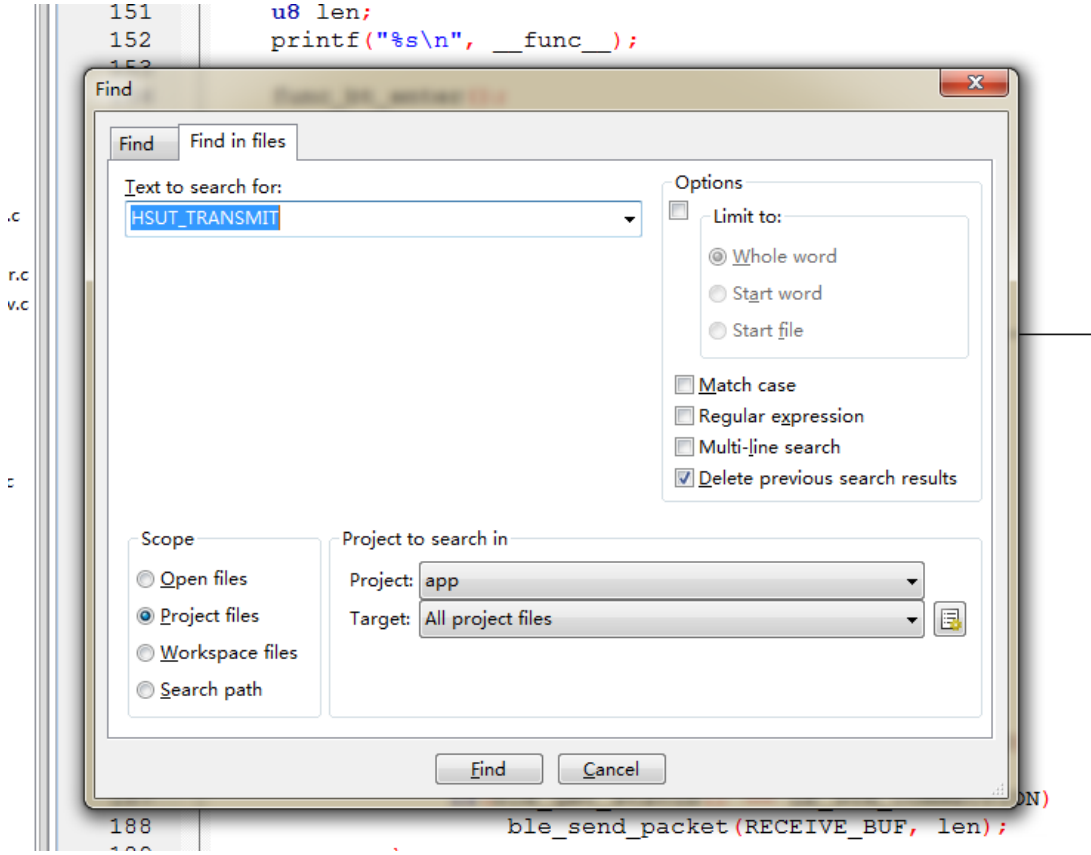

2、Recovery window view

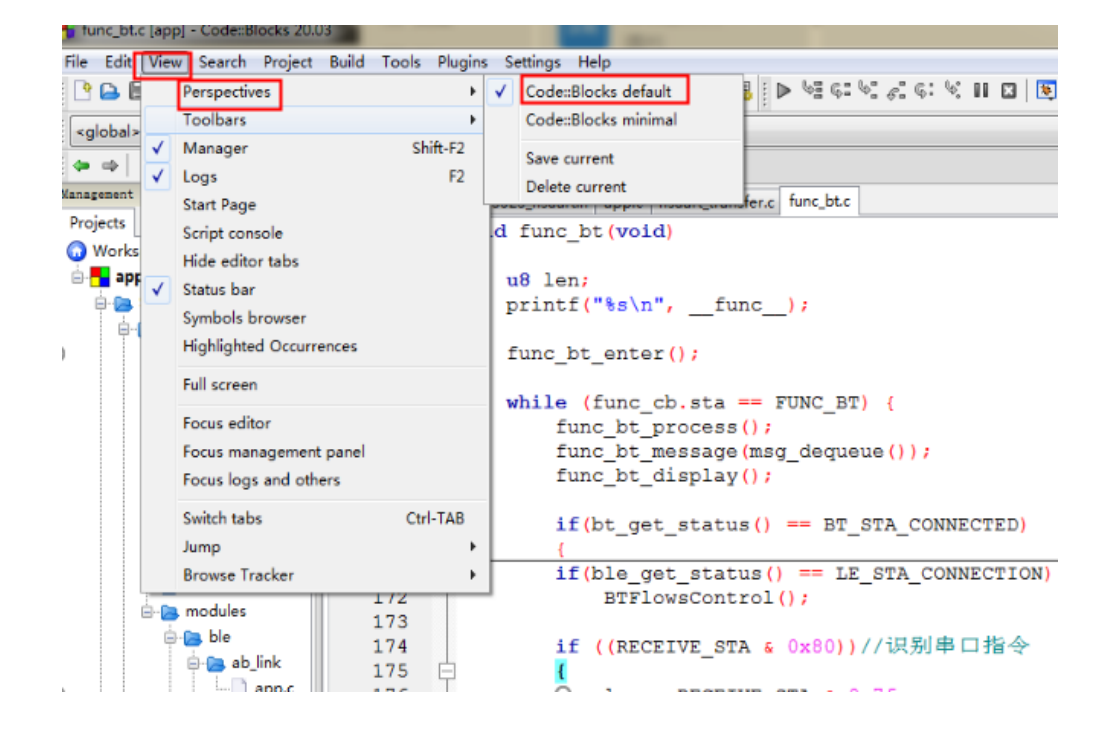

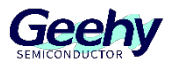

3、Mask out unnecessary functions

## Ctrl+Shift+C

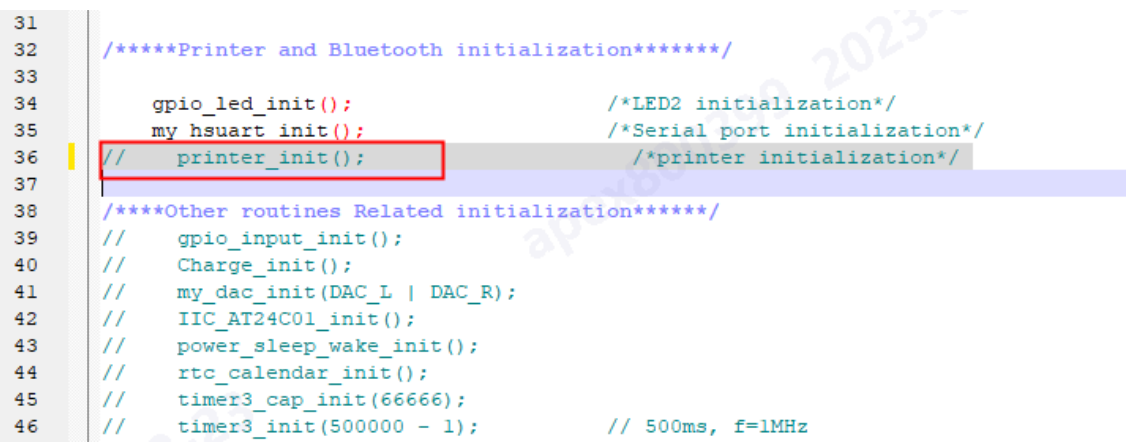

4、Open screened file

## Ctrl+Shift+X

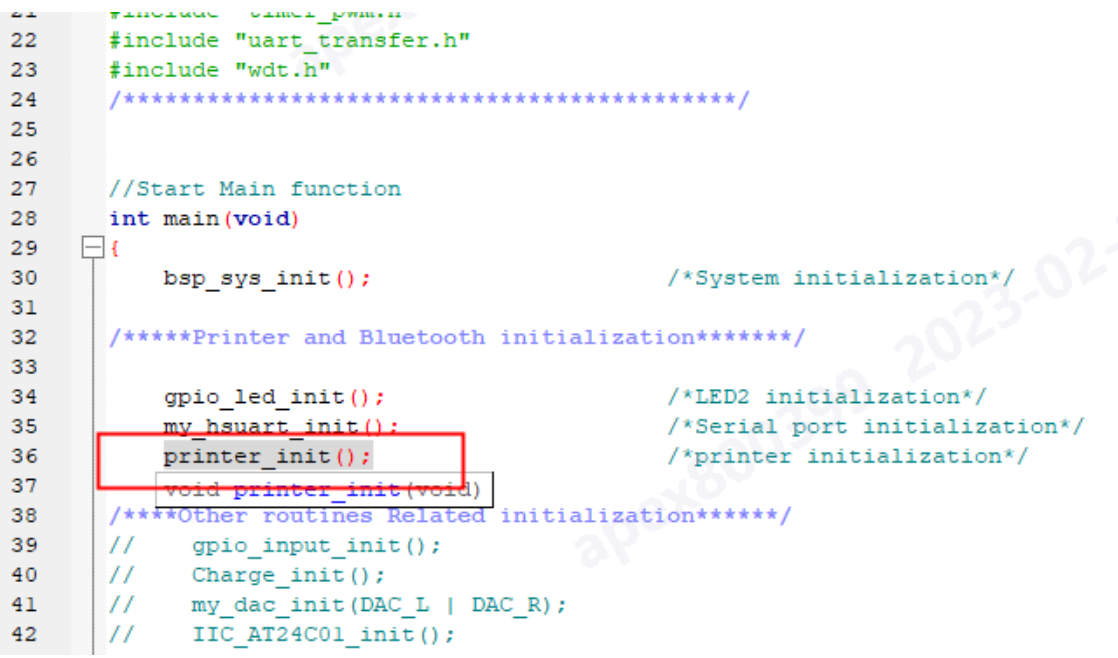

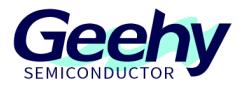

#### <span id="page-28-0"></span> $\overline{7}$ **Version History**

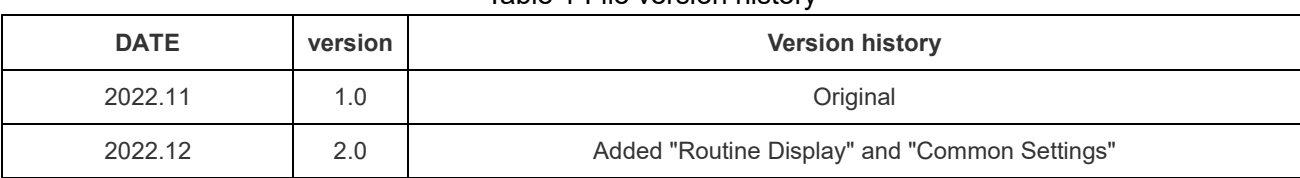

## Table 1 File version history

# Geehy Semiconductor Co., Ltd.

© Bldg.1, No.83 Guangwan Street, Zhuhai, Guangdong, China

**€+86 0756 6299999** 

www.geehy.com

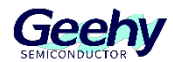

## **Statement**

This document is formulated and published by Geehy Semiconductor Co., Ltd. (hereinafter referred to as "Geehy"). The contents in this document are protected by laws and regulations of trademark, copyright and software copyright. Geehy reserves the right to make corrections and modifications to this document at any time. Please read this document carefully before using Geehy products. Once you use the Geehy product, it means that you (hereinafter referred to as the "users") have known and accepted all the contents of this document. Users shall use the Geehy product in accordance with relevant laws and regulations and the requirements of this document.

#### 1. Ownership

This document can only be used in connection with the corresponding chip products or software products provided by Geehy. Without the prior permission of Geehy, no unit or individual may copy, transcribe, modify, edit or disseminate all or part of the contents of this document for any reason or in any form.

The " $W \rightarrow \infty$ " or "Geehy" words or graphics with " $\mathbb{R}$ " or " $\mathbb{N}$ " in this document are trademarks of Geehy. Other product or service names displayed on Geehy products are the property of their respective owners.

## 2. No Intellectual Property License

Geehy owns all rights, ownership and intellectual property rights involved in this document.

Geehy shall not be deemed to grant the license or right of any intellectual property to users explicitly or implicitly due to the sale or distribution of Geehy products or this document.

If any third party's products, services or intellectual property are involved in this document, it shall not be deemed that Geehy authorizes users to use the aforesaid third party's products, services or intellectual property, unless otherwise agreed in sales order or sales contract.

#### 3. Version Update

Users can obtain the latest document of the corresponding models when ordering Geehy products.

If the contents in this document are inconsistent with Geehy products, the agreement in thesales order or the sales contract shall prevail.

#### 4. Information Reliability

The relevant data in this document are obtained from batch test by Geehy Laboratory or cooperative third-party testing organization. However, clerical errors in correction or errors caused by differences in testing environment may occur inevitably. Therefore, users should understand that Geehy does not bear any responsibility for such errors that may occur in this document. The relevant data in this document are only used to guide users as performance parameter reference and do not constitute Geehy's guarantee for any product performance.

Users shall select appropriate Geehy products according to their own needs, and effectively verify

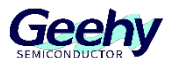

and test the applicability of Geehy products to confirm that Geehy products meet their own needs, corresponding standards, safety or other reliability requirements. If loses are caused to users due to the user's failure to fully verify and test Geehy products, Geehy will not bear any responsibility.

## 5. Legality

 USERS SHALL ABIDE BY ALL APPLICABLE LOCAL LAWS AND REGULATIONS WHEN USING THIS DOCUMENT AND THE MATCHING GEEHY PRODUCTS. USERS SHALL UNDERSTAND THAT THE PRODUCTS MAY BE RESTRICTED BY THE EXPORT, RE-EXPORT OR OTHER LAWS OF THE COUNTIRIES OF THE PRODUCTS SUPPLIERS, GEEHY, GEEHY DISTRIBUTORS AND USERS. USERS (ON BEHALF OR ITSELF, SUBSIDIARIES AND AFFILIATED ENTERPRISES) SHALL AGREE AND PROMISE TO ABIDE BY ALL APPLICABLE LAWS AND REGULATIONS ON THE EXPORT AND RE-EXPORT OF GEEHY PRODUCTS AND/OR TECHNOLOGIES AND DIRECT PRODUCTS.

## 6. Disclaimer of Warranty

THIS DOCUMENT IS PROVIDED BY GEEHY "AS IS" AND THERE IS NO WARRANTY OF ANY KIND, EITHER EXPRESSED OR IMPLIED, INCLUDING, BUT NOT LIMITED TO, THE WARRANTIES OF MERCHANTABILITY AND FITNESS FOR A PARTICULAR PURPOSE, TO THE EXTENT PERMITTED BY APPLICABLE LAW.

GEEHY WILL BEAR NO RESPONSIBILITY FOR ANY DISPUTES ARISING FROM THE SUBSEQUENT DESIGN OR USE BY USERS.

## 7. Limitation of Liability

IN NO EVENT UNLESS REQUIRED BY APPLICABLE LAW OR AGREED TO IN WRITING WILL GEEHY OR ANY OTHER PARTY WHO PROVIDE THE DOCUMENT "AS IS", BE LIABLE FOR DAMAGES, INCLUDING ANY GENERAL, SPECIAL, DIRECT, INCIDENTAL OR CONSEQUENTIAL DAMAGES ARISING OUT OF THE USE OR INABILITY TO USE THE DOCUMENT (INCLUDING BUT NOT LIMITED TO LOSS OF DATA OR DATA BEING RENDERED INACCURATE OR LOSSES SUSTAINED BY USERS OR THIRD PARTIES).

## 8. Scope of Application

The information in this document replaces the information provided in all previous versions of the document.

© 2022 Geehy Semiconductor Co., Ltd. - All Rights Reserved